## **Mobile Office**

**User Manual** 

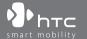

## **Please Read Before Proceeding**

THE DEVICE BATTERY IS NOT CHARGED WHEN YOU TAKE IT OUT OF THE BOX.

DO NOT REMOVE THE BATTERY PACK WHEN THE DEVICE IS CHARGING.

YOUR WARRANTY IS INVALIDATED IF YOU OPEN OR TAMPER WITH THE DEVICE'S
OUTER CASING

#### INTELLECTUAL PROPERTY RIGHT INFORMATION

Copyright © 2007 High Tech Computer Corp. All Rights Reserved.

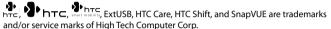

Microsoft, MS-DOS, Windows, Windows Vista, Windows NT, Windows Server, Windows Mobile, Windows XP, ActiveSync, Windows Mobile Device Center, Internet Explorer, Windows Live, MSN, Hotmail, Outlook, Excel, PowerPoint, Word, and Windows Media are either registered trademarks or trademarks of Microsoft Corporation in the United States and/or other countries.

Intel is a registered trademark of Intel Corporation or its subsidiaries in the United States and other countries.

Bluetooth and the Bluetooth logo are trademarks owned by Bluetooth SIG, Inc.

Wi-Fi is a registered trademark of the Wireless Fidelity Alliance, Inc.

SD is a trademark of SD Card Association.

Your Mobile Computer comes with Trend Micro™ PC-cillin Internet Security antivirus software. All intellectual property rights related to this antivirus software are owned by Trend Micro™.

This product incorporates copy protection technology that is protected by U.S. an foreign patents, including patent numbers 5,315,448 and 6,836,549, and other intellectual property rights. The use of Macrovision's copy protection technology in the product must be authorized by Macrovision. Reverse engineering or disassembly is prohibited.

All other company, product and service names mentioned herein are trademarks, registered trademarks or service marks of their respective owners.

HTC shall not be liable for technical or editorial errors or omissions contained herein, nor for incidental or consequential damages resulting from furnishing this material. The information is provided "as is" without warranty of any kind and is subject to change without notice. HTC also reserves the right to revise the content of this document at any time without prior notice.

No part of this document may be reproduced or transmitted in any form or by any means, electronic or mechanical, including photocopying, recording or storing in a retrieval system, or translated into any language in any form without prior written permission of HTC.

## **Important Health Information and Safety Precautions**

When using this device, the safety precautions below must be taken to avoid possible legal liabilities and damages.

Retain and follow all device safety and operating instructions. Observe all warnings in the operating instructions on the device.

To reduce the risk of bodily injury, electric shock, fire, and damage to the equipment, observe the following precautions.

#### **ELECTRICAL SAFETY**

This device is intended for use when supplied with power from the designated battery or power supply unit. Other usage may be dangerous and will invalidate any approval given to this device.

#### SAFETY PRECAUTIONS FOR PROPER GROUNDING INSTALLATION

**CAUTION:** Connecting to improperly grounded equipment can result in an electric shock to your device.

This device can be used with a USB cable for connecting with other devices. Be sure your device is properly grounded (earthed) before connecting it to other devices. The power supply cord of this device has an equipment-grounding conductor and a grounding plug. The plug must be plugged into an appropriate outlet which is properly installed and grounded in accordance with all local codes and ordinances.

#### SAFETY PRECAUTIONS FOR POWER SUPPLY UNIT

### · Use the correct external power source

A product should be operated only from the type of power source indicated on the electrical ratings label. If you are not sure of the type of power source required, consult your authorized service provider or local power company. For a product that operates from battery power or other sources, refer to the operating instructions that are included with the product.

- Do not connect the supplied adapter to other devices
   Use the adapter only as instructed by the user manual.
- Do not step on the power cord or place objects on top of it Carefully route the power cord away from foot traffic.
- Use care when unplugging the power cord
   When unplugging the power cord, do not pull on the cord itself; pull on the plug.
- Handle battery packs carefully
   This device contains a Li-ion battery. There is a risk of fire and burns if the battery

a Li-ion battery, There is a risk of fire and burns if the battery pack is handled improperly. Do not attempt to open or service the battery pack.

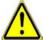

**WARNING:** Danger of explosion if battery is incorrectly replaced. To reduce risk of fire or burns, do not disassemble, crush, puncture, short external contacts, expose to temperature above 60° C (140° F), or dispose of in fire or water. Replace only with specified batteries. Recycle or dispose of used batteries according to the local regulations or reference quide supplied with your device.

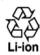

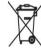

#### Take extra precautions

- Keep the battery or device dry and away from water or any liquid as it may cause a short circuit.
- Keep metal objects away so they don't come in contact with the battery or its connectors as it may lead to short circuit during operation.
- Do not use a battery that appears damaged, deformed, or discolored, or the one that has any rust on its casing, overheats, or emits a foul odor.
- Always keep the battery out of the reach of babies and small children, to avoid swallowing of the battery. Consult the doctor immediately if the battery is swallowed.

#### If the battery leaks:

- Do not allow the leaking fluid to come in contact with skin or clothing. If already in contact, flush the affected area immediately with clean water and seek medical advice.
- Do not allow the leaking fluid to come in contact with eyes. If already in contact, DO NOT rub; rinse with clean water immediately and seek medical advice

- Take extra precautions to keep a leaking battery away from fire as there is a danger of ignition or explosion.
- · Communicate the appropriate steps immediately in case a hazard occurs

#### SAFETY PRECAUTIONS FOR DIRECT SUNLIGHT

Keep this device away from excessive moisture and extreme temperatures. Do not leave the device or its battery inside a vehicle or in places where the temperature may exceed 60°C (140°F), such as on a car dashboard, window sill, or behind a glass that is exposed to direct sunlight or strong ultraviolet light for extended periods of time. This may damage the device, overheat the battery, or pose a risk to the vehicle.

#### PREVENTION OF HEARING LOSS

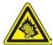

**CAUTION:** Permanent hearing loss may occur if earphones or headphones are used at high volume for prolonged periods of time.

#### SAFETY IN AIRCRAFT

Due to the possible interference caused by this device to an aircraft's navigation system and its communications network, using this device's wireless communications function on board an airplane is against the law in most countries. If you want to use this device when on board an aircraft, remember to turn off the device's wireless communications function by switching to Flight Mode.

#### **ENVIRONMENT RESTRICTIONS**

Do not use this device in gas stations, fuel depots, chemical plants or where blasting operations are in progress, or in potentially explosive atmospheres such as fuelling areas, fuel storehouses, below deck on boats, chemical plants, fuel or chemical transfer or storage facilities, and areas where the air contains chemicals or particles, such as grain, dust, or metal powders. Please be aware that sparks in such areas could cause an explosion or fire resulting in bodily injury or even death.

#### **EXPLOSIVE ATMOSPHERES**

When in any area with a potentially explosive atmosphere or where flammable materials exist, the device should be turned off and the user should obey all signs and instructions. Sparks in such areas could cause an explosion or fire resulting in bodily injury or even death. Users are advised not to use the equipment at refueling points such as service or gas stations, and are reminded of the need to observe restrictions on the use of radio equipment in fuel depots, chemical plants, or where blasting operations are in progress. Areas with a potentially explosive atmosphere are often, but not always, clearly marked. These include fueling areas, below deck on boats, fuel or chemical transfer or storage facilities, and areas where the air contains chemicals or particles, such as grain, dust, or metal powders.

#### SAFETY PRECAUTIONS FOR RE EXPOSURE

- Avoid using your device near metal structures (for example, the steel frame of a building).
- Avoid using your device near strong electromagnetic sources, such as microwave ovens, sound speakers, TV and radio.
- Use only original manufacturer-approved accessories, or accessories that do not contain any metal.
- Use of non-original manufacturer-approved accessories may violate your local RF exposure guidelines and should be avoided.

#### INTERFERENCE WITH MEDICAL EQUIPMENT FUNCTIONS

This device may cause medical equipment to malfunction. The use of this device is forbidden in most hospitals and medical clinics.

If you use any other personal medical device, consult the manufacturer of your device to determine if it is adequately shielded from external RF energy. Your physician may be able to assist you in obtaining this information.

Turn your device OFF in health care facilities when any regulations posted in these areas instruct you to do so. Hospitals or health care facilities may be using equipment that could be sensitive to external RF energy.

#### NONIONIZING RADIATION

Your device has an internal antenna. This device should be operated in its normal-use position to ensure the radiative performance and safety of the interference. As with other mobile radio transmitting equipment, users are advised that for satisfactory operation of the equipment and for the safety of personnel, it is recommended that no part of the human body be allowed to come too close to the antenna during operation of the equipment.

Use only the supplied integral antenna. Use of unauthorized or modified antennas may impair transmission quality and damage the device, causing loss of performance and SAR levels exceeding the recommended limits as well as result in non-compliance with local regulatory requirements in your country.

To ensure human exposure to RF energy is within the guidelines set forth in the relevant standards, always use your device only in its normal-use position. Do not touch or hold the antenna area unnecessarily when sending or receiving data wirelessly. Contact with the antenna area may impair transmission quality and cause your device to operate at a higher power level than needed. Avoiding contact with the antenna area when the device is IN USE optimizes the antenna performance and the battery life.

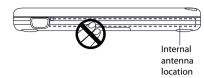

#### **General Precautions**

#### Heed service markings

Except as explained elsewhere in the Operating or Service documentation, do not service any product yourself. Service needed on components inside these compartments should be done by an authorized service technician or provider.

### · Damage requiring service

Unplug the device from the electrical outlet and refer servicing to an authorized service technician or provider under the following conditions:

- Liquid has been spilled or an object has fallen into the device.
- The device has been exposed to rain or water.
- · The device has been dropped or damaged.
- There are noticeable signs of overheating.
- The device does not operate normally when you follow the operating instructions.

#### Avoid hot areas

The device should be placed away from heat sources such as radiators, heat registers, stoves, or other devices (including, but not limited to, amplifiers) that produce heat.

#### · Avoid wet areas

Never use the device in a wet location.

## · Avoid using your device after a dramatic change in temperature

When you move your device between environments with very different temperature and/or humidity ranges, condensation may form on or within the device. To avoid damaging the device, allow sufficient time for the moisture to evaporate before using the device.

**Note** When taking the device from low-temperature conditions into a warmer environment or from high-temperature conditions into a cooler environment, allow the device to acclimate to room temperature before turning on power.

## · Avoid applying excessive pressure to the device

Do not put heavy objects or apply excessive pressure on the device to prevent damaging the device or distorting the touch screen display.

#### · Avoid pushing objects into device

Never push objects of any kind into cabinet slots or other openings in the device. Slots and openings are provided for ventilation. These openings must not be blocked or covered.

#### Take care when closing the device display

Do not slam or twist the display when closing it.

#### Mounting accessories

Do not use the device on an unstable table, cart, stand, tripod, or bracket. Any mounting of the device should follow the manufacturer's instructions, and should use a mounting accessory recommended by the manufacturer.

#### · Avoid unstable mounting

Do not place the device on an unstable base.

### · Use device with approved equipment

This device should be used only with accessories identified as suitable for use with your equipment.

#### · Adjust the volume

Turn down the volume before using headphones or other audio devices.

#### Cleaning

Unplug the device from the wall outlet before cleaning. Do not use liquid cleaners or aerosol cleaners. Use a damp cloth for cleaning, but NEVER use water to clean the LCD screen.

## **Contents**

| Chapter 1 Getting Started                              | 15 |
|--------------------------------------------------------|----|
| 1.1 Getting to Know Your Mobile Computer               | 16 |
| Top side                                               |    |
| Left side                                              | 17 |
| Right side                                             | 17 |
| Back side                                              | 17 |
| Bottom side                                            | 18 |
| Status indicators                                      | 19 |
| Accessories                                            | 20 |
| 1.2 Installing the USIM/SIM Card and Battery           | 21 |
| Remove the battery cover                               | 21 |
| Insert a USIM or SIM card                              | 21 |
| Insert the battery pack                                | 22 |
| 1.3 Connecting Power and Charging the Battery          | 24 |
| Connect the AC adapter                                 |    |
| Charge the battery                                     | 25 |
| About battery time                                     | 25 |
| 1.4 Using the Screen Protection Sheet                  | 26 |
| 1.5 Adjusting the Touch Panel                          | 27 |
| 1.6 Inserting a Memory Card                            | 29 |
| 1.7 Powering On the Mobile Computer for the First Time |    |
| Turn on the power                                      |    |
| Set up Windows Vista® Business Edition                 |    |
| Install the anti-virus software                        |    |
| 1.8 Switching Between Windows Vista® and SnapVUE™      | 31 |

| Chapter 2 Operating in Windows Vista®                       | 33 |
|-------------------------------------------------------------|----|
| 2.1 Basic Settings                                          | 34 |
| Check battery status                                        |    |
| Change the screen resolution                                | 34 |
| 2.2 Navigation and Input Methods                            | 35 |
| Keyboard                                                    |    |
| Mouse buttons and the microPad                              | 36 |
| Touch screen                                                | 37 |
| 2.3 Using Pen Flicks and Touch Flicks                       | 39 |
| 2.4 Using the Tablet PC Input Panel                         | 40 |
| Writing pad                                                 | 41 |
| Character pad                                               | 42 |
| On-screen keyboard                                          | 42 |
| 2.5 Using the Control Center                                | 43 |
| Volume and brightness                                       | 44 |
| Modem                                                       | 44 |
| Wireless LAN                                                | 44 |
| Bluetooth                                                   | 45 |
| Push Mail                                                   | 45 |
| Flight Mode                                                 | 45 |
| Shutdown options                                            | 46 |
| Advanced Settings                                           | 48 |
| 2.6 Connecting to the Internet                              | 49 |
| Use USIM/SIM card                                           | 49 |
| Use Wi-Fi                                                   | 50 |
| 2.7 Using Bluetooth                                         | 51 |
| Turn on Bluetooth and enable discoverable (or visible) mode | 51 |
| Pair with other Bluetooth devices                           | 52 |

|    | 2.8 | Connecting Peripherals                            | 53 |
|----|-----|---------------------------------------------------|----|
|    |     | External audio                                    | 53 |
|    |     | USB device                                        | 53 |
|    |     | External monitor                                  | 53 |
|    |     | Extension kit                                     | 54 |
|    | 2.9 | Using the Web Camera                              | 55 |
| Ch | apt | ter 3 Operating in SnapVUE™                       | 57 |
|    | 3.1 | First-time Use                                    | 58 |
|    |     | Set up the data connection                        | 58 |
|    |     | Protect your USIM/SIM card with a PIN             | 59 |
|    |     | Set up a device password                          | 60 |
|    | 3.2 | Introducing the SnapVUE Interface                 | 61 |
|    |     | Status icons                                      | 62 |
|    | 3.3 | Date, Time and Alarm                              | 63 |
|    |     | Set the alarm                                     | 63 |
|    | 3.4 | Weather                                           | 64 |
|    |     | Select your city                                  | 64 |
|    |     | The Weather screen                                | 64 |
|    |     | Customize weather options                         | 65 |
|    | 3.5 | Input Methods                                     | 66 |
|    |     | On-screen Keyboard                                | 67 |
|    |     | Symbol Pad                                        | 67 |
|    |     | Letter Recognizer                                 | 68 |
|    |     | Block Recognizer                                  | 68 |
|    | 3.6 | Calendar                                          | 69 |
|    |     | Open the Calendar screen                          | 69 |
|    |     | Create appointments                               | 69 |
|    |     | View appointments                                 | 70 |
|    |     | Synchronize appointments with the Exchange Server | 72 |

| 3.7 Contacts                                       | 72     |
|----------------------------------------------------|--------|
| Create new contacts                                | 72     |
| View, search and send                              | 73     |
| Synchronize contacts with the Exchange Server      | 74     |
| 3.8 SMS                                            | 75     |
| View and reply to SMS messages                     | 75     |
| Compose and send text messages                     | 75     |
| Copy text messages to the SIM card                 | 76     |
| 3.9 Comm Manager                                   | 76     |
| 3.10 Using Connection Setup                        | 77     |
| Automatically detect the network operator          | 77     |
| Manually select the network operator               | 78     |
| 3.11 Adding Data Connections                       | 79     |
| 3.12 Tasks                                         | 80     |
| Create a task                                      | 80     |
| Locate a task                                      | 81     |
| Synchronize tasks with the Exchange Server         | 81     |
| 3.13 Settings                                      | 82     |
| Chapter 4 Working With E-mail in SnapVUE™          | 85     |
| 4.1 Types of E-mail Accounts                       | 86     |
| 4.2 Adding E-mail Accounts                         | 86     |
| Set up your POP3 or IMAP4 e-mail account           | 86     |
| Set up your Outlook E-mail account                 | 89     |
| Manage e-mail accounts                             | 90     |
| 4.3 Using E-mail                                   | 93     |
| Create and send e-mails                            | 93     |
| View and reply to e-mails                          | 94     |
| 4.4 Working With Company E-mails and Meeting Reque | sts 95 |
| Direct Push                                        | 95     |

|       | E-mail flags                              | 96  |
|-------|-------------------------------------------|-----|
|       | Search for e-mails on the Exchange Server | 97  |
|       | Out-of-office auto-reply                  | 97  |
|       | Send meeting requests                     | 97  |
|       | Find contacts in the Company Directory    | 99  |
| Chapt | er 5 Securing and Managing the Mobile     | e   |
|       | Computer                                  | 101 |
| 5.1   | Setting a BIOS Password                   | 102 |
| 5.2   | Hard Disk Recovery                        | 103 |
| 5.3   | Using the Fingerprint Sensor and VITAKEY™ | 104 |
|       | Enroll your fingerprint                   | 105 |
|       | Authentication                            | 106 |
|       | Enroll and manage passwords               | 106 |
|       | Protect files with fingerprint security   | 107 |
|       | VITAKEY settings                          | 108 |
|       | Back up security data                     | 109 |
| 5.4   | Configuring Touch Screen Input            | 109 |
|       | Tablet PC Settings                        | 109 |
|       | Pen and Input Devices                     | 110 |
| 5.5   | Configuring Input Panel Settings          | 112 |
|       | Customize handwriting recognition         | 112 |
|       | Other settings                            | 114 |
| Appen | ndix                                      | 115 |
| A.1   | Specifications                            | 116 |
| A.2   | Regulatory Notices                        | 119 |
| ndex  |                                           | 123 |

# **Chapter 1**

## **Getting Started**

| 1.1 detting to know four mobile computer     |
|----------------------------------------------|
| 1.2 Installing the USIM/SIM Card and Battery |
| 1.3 Connecting Power and Charging            |
| the Battery                                  |
| 1.4 Using the Screen Protection Sheet        |
| 1.5 Adjusting the Touch Panel                |
| 1.6 Inserting a Memory Card                  |
| 1.7 Powering On the Mobile Computer          |
| for the First Time                           |
| 1.8 Switching Between Windows Vista® and     |
| SnapVUE™                                     |

## 1.1 Getting to Know Your Mobile Computer

## Top side

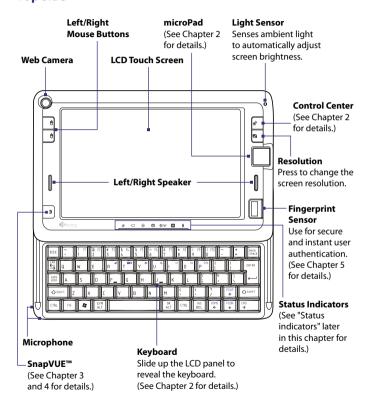

## Left side

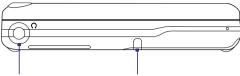

## Headset/MIC Stylus

Connect stereo headphones, Pr speakers, or a microphone.

Press the stylus to eject it from the stylus compartment, and slide it out.

## **Right side**

## POWER/HOLD Switch

Slide to the right and release to:

- · Power on the Mobile Computer.
- Put Windows to sleep mode; wake Windows from sleep mode.
   Sliding the switch to the left puts it in hold. (You will see an orange dot.) This prevents accidental keyboard or touch screen.

orange dot.) This prevents accidental keyboard or touch screen actions when the Mobile Computer is in the carrying case.

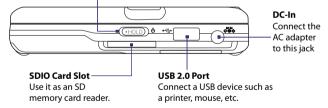

## Back side

#### VGA Port

Connect an external monitor when you need to use dual display.

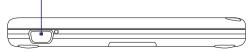

## **Bottom side**

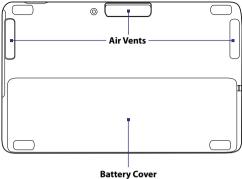

Remove to access the battery compartment and USIM/SIM card slot.

## Warning!

Do not obstruct or cover the air vents to avoid overheating the Mobile Computer.

## **Status indicators**

| Status LED                 | Meaning                                                                                                    |
|----------------------------|----------------------------------------------------------------------------------------------------|
| <b>U</b> Power             | <ul><li>Lights green when the AC adapter is connected.</li><li>Flashes green when the device is in sleep mode.</li></ul>                                                                                                    |
| € Battery                  | <ul><li>Lights amber when the battery is charging.</li><li>Lights green when the battery is fully charged.</li></ul>                                                                                                    |
| A CAPS Lock                | Lights when the CAPS lock key is activated.                                                                                                    |
| Hard Disk Activity         | Flashes green when the hard disk drive is being accessed.                                                                                                    |
| ) /(())<br>Bluetooth/Wi-Fi | <ul> <li>Shows a flashing blue light when Bluetooth is<br/>turned on and is ready to transmit Bluetooth radio<br/>signals, or a flashing green light for Wi-Fi status.</li> <li>When both Bluetooth and Wi-Fi are enabled, their<br/>lights flash alternately.</li> </ul> |
| CE Data Connection         | Flashes green when a data connection (such as 3G, HSDPA, GPRS, or EDGE) is active.                                                                                                    |
| E-mail/SMS                 | Flashes amber as a notification that new e-mail or SMS messages have been received (in SnapVUE mode only).                                                                                                    |

## Accessories

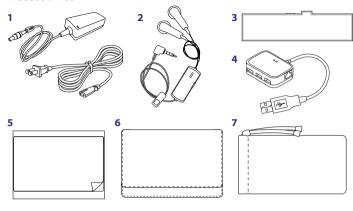

| No. | Accessory                   | Function                                                                                                    |
|-----|-----------------------------|----------------------------------------------------------------------------------------------------|
| 1   | AC adapter with power cable | Connect the AC adapter to the Mobile Computer to power the device and charge the battery.                                                                                                    |
| 2   | Stereo headset              | Connect to the Headset/MIC jack to listen to audio.                                                                                                    |
| 3   | Battery                     | Provides mobile power for your Mobile Computer.                                                                                                    |
| 4   | Extension kit               | The combo USB hub and RJ-45 LAN port allows you to connect your Mobile Computer with more USB devices and to a wired network. See "Extension kit" in Chapter 2 for details.                                 |
| 5   | Screen protection sheet     | Protects the touch screen from scratches, moisture, or smudges. Attach the protection sheet starting from the top of the screen. See "Using the Screen Protection Sheet" later in this chapter for details. |
| 6   | Carrying case               | Use as a protective case for carrying your Mobile Computer.                                                                                                    |
| 7   | Accessory pouch             | Use to store and carry the accessories of your Mobile Computer.                                                                                                    |

## 1.2 Installing the USIM/SIM Card and Battery

Always turn off your Mobile Computer before installing or removing the USIM/SIM card and battery.

The SIM card slot is located in the battery compartment. Install a USIM or SIM card to connect your Mobile Computer to the Internet using a 3.5G/3G connection such as HSDPA/UMTS or using GPRS/EDGE. Your Mobile Computer supports both 1.8V and 3V USIM/SIM cards.

Note Mobile wireless services (such as 3G, HSDPA, GPRS, and EDGE) are network dependent. Consult your wireless service provider for availability and pricing.

Your Mobile Computer comes with a rechargeable Li-ion battery. It is designed to use only manufacturer-specified original batteries and accessories.

## Remove the battery cover

- 1. With the bottom side facing up, turn the Mobile Computer so that the battery compartment faces away from you.
- 2. Press down firmly on the battery cover and then slide it out.

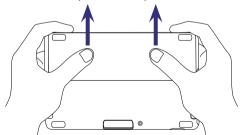

## Insert a USIM or SIM card

The SIM card drawing that appears inside the battery compartment indicates the location of the SIM card slot and shows the direction of inserting the USIM/SIM card. Insert your USIM/SIM card into the SIM card slot, with the gold contacts of the card facing down and the cut-off corner directed toward the slot.

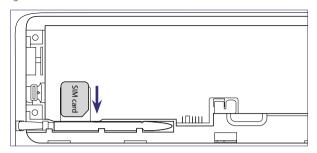

**Note** To remove the USIM/SIM card, press the card to pop it out of the slot.

## Insert the battery pack

- 1. Turn the Mobile Computer so that the battery compartment faces toward you.
- 2. With the label facing up, insert the bottom end of the battery pack first and then press down the battery.

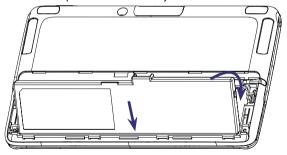

3. There are battery latches on the left and right side of the battery compartment. Slide the latches inward to lock the battery in place.

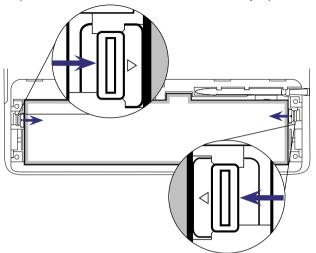

4. Replace the battery cover.

## To remove the battery pack

- 1. Remove the battery cover.
- 2. Slide the battery latches outward to release the battery.

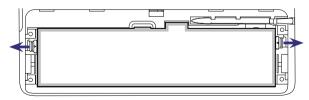

3. Remove the battery by lifting it up from the protruding grip that is located beside the battery contacts.

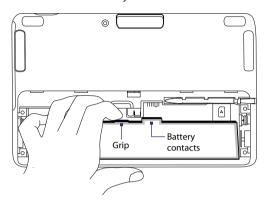

## 1.3 Connecting Power and Charging the Battery

The Mobile Computer can be powered by the AC adapter or by the installed battery pack.

## **Connect the AC adapter**

The AC adapter that comes with your Mobile Computer is a universal adapter that converts AC power to DC power. You can connect the power adapter to any 100V-120V or 220V-240V outlet. The adapter automatically detects the input voltage.

**Note** Some countries may require a plug adapter to accommodate the AC adapter power plug.

## To connect the AC adapter

- 1. Connect the supplied power cable to the AC adapter.
- Connect the AC adapter to the Mobile Computer and then plug the other end to a power socket.

## Charge the battery

If you haven't installed the battery yet, see "Installing the SIM Card and Battery" in this chapter for instructions on installing the battery.

New batteries are shipped partially charged. Use the AC adapter to fully charge the battery pack before using your Mobile Computer for the first time. When charging, the Battery LED ( ) lights amber. The Battery LED lights green when the battery is fully charged.

Note

Only the supplied AC adapter should be used to charge the battery. Do not remove the battery from the Mobile Computer while you are charging it using the AC adapter.

## Warning!

To reduce risk of fire or burns:

- Do not attempt to open, disassemble, or service the battery pack.
- Do not crush, puncture, short external contacts, or dispose of in fire or water.
- Do not expose to temperatures above 60°C (140°F).
- Replace only with the battery pack designated for this product.
- Recycle or dispose of used battery as stipulated by local regulation.
- Always turn off your Mobile Computer before installing or removing the battery.

## About battery time

Battery time is affected by many factors, including the power scheme selected, how much you use wireless connections (Wi-Fi or 3G/2G), LCD brightness setting, temperature of the operating environment, peripherals attached to your Mobile Computer, and the applications, features or other settings that you use.

Battery time estimates (approximations):

· Operating time: Up to 2 hours

SnapVUE™ standby time

(Modem and Push e-mail enabled): Up to 53 hours (Modem and Push e-mail disabled): Up to 10 days

## 1.4 Using the Screen Protection Sheet

Use the supplied screen protection sheet to protect the touch screen from scratches, moisture, or smudges.

## To attach the screen protection sheet to the touch screen

 Peel off a small part of the screen protection sheet from its left and right corners.

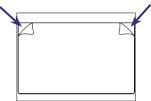

2. Attach the screen protection sheet starting from the top of the touch screen.

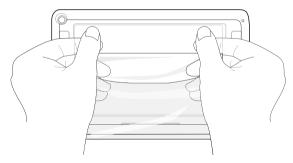

**3.** Peel off the back sheet and then fix the whole protection sheet to cover the touch screen.

## 1.5 Adjusting the Touch Panel

You can slide out and tilt the touch panel to an angle to use the Mobile Computer as a notebook PC, or fold down the touch panel into a tablet.

## To slide out and tilt the touch panel

- 1. Hold the left and right sides of the Mobile Computer with both hands.
- Push from the base of the touch panel with your left and right thumbs and slide the touch panel outward to reveal the hardware keyboard.

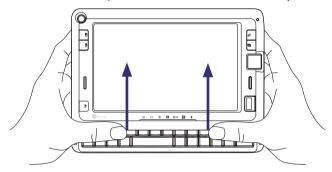

3. To tilt up the touch panel, press your left and right thumbs down on the base of the touch panel and then use your left and right index fingers to push up the panel.

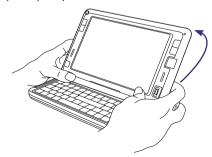

## To fold down the touch panel into a tablet

- 1. Hold the Mobile Computer with both hands.
- 2. Fold down the touch panel by pressing down on the left and right sides of the panel.

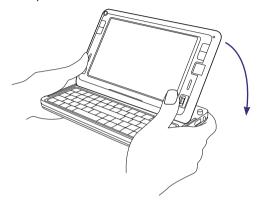

From the upper left and right edges of the touch panel, push and slide the touch panel towards you until the panel is aligned with the base of the keyboard.

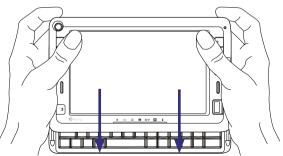

## 1.6 Inserting a Memory Card

On the right side of the Mobile Computer, there is an SDIO slot that mainly serves as an SD memory card reader. If you have a digital camera's SD card, you can view and copy photos and other media from your SD card onto the Mobile Computer.

When inserting your SD card, make sure to insert it with the contacts facing down and the cut-off corner directed toward the slot.

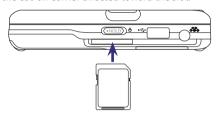

**Note** To remove the SD card, press the card to pop it out of the slot.

## 1.7 Powering On the Mobile Computer for the First Time

After inserting your SIM card and battery and charging the battery to full charge, you can power on and set up your Mobile Computer.

## Turn on the power

 On the right side of your Mobile Computer, slide the POWER/HOLD switch to the right for 1 to 2 seconds and release.

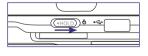

The Mobile Computer starts up and runs the Power On Self Test (POST). The POST is a series of built-in diagnostics performed by the BIOS in the Mobile Computer when it is started. **Tip** During startup, press the DEL key if you need to enter the BIOS and change BIOS settings. To protect your Mobile Computer from unauthorized use, it is recommended that you set a supervisor password in the BIOS. See Chapter 5 for details.

## After the POST finishes, you will be prompted to set up Windows Vista®.

Tips • You can shutdown either from the Control Center or Windows Vista® Start menu. See Chapter 2 for details.

 To prevent accidental keyboard or touch screen actions when the Mobile Computer is in the carrying case, slide the POWER/HOLD switch to the left until you hear a click. You will then see an orange dot beside the switch.

## Set up Windows Vista® Business Edition

Your Mobile Computer is preinstalled with Windows Vista® Business Edition. The first time you turn on your Mobile Computer, Windows Vista® runs a setup wizard to detect hardware components and install drivers. Follow the instructions on the screen to set up Windows Vista® and complete the wizard.

## Install the anti-virus software

Your Mobile Computer comes with PC-cillin Internet Security which is Trend Micro's anti-virus software. Before installing this anti-virus software:

- Log into Windows with Administrator privileges.
- Disable or remove any other firewall you may have running (such as the Windows Firewall).
- Close all windows other than the installer window.

## To install Pc-cillin Internet Security

1. Open Windows Explorer and go to this folder:

C:\Program Files\TrendMicro

You will find an .exe file which is a compressed file of the anti-virus software's installer.

- 2. Run the exe file.
- A dialog box opens and shows the default folder where the installer will be saved. Tap Next to start extracting the installer.

- 4. After the extraction process is complete, a shortcut icon to the installer will be added to the Windows Desktop. Double-click or double-tap this icon to run the installer.
- Click or tap Install Program to begin installing the anti-virus software
- **6.** Follow the on-screen instructions to complete the installation. When done, tap **Finish**.

## 1.8 Switching Between Windows Vista® and SnapVUE™

Your Mobile Computer features two operational modes: **Windows Vista®** and **SnapVUE™**.

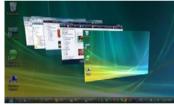

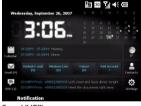

Windows Vista®

SnapVUE™

**SnapVUE™** is an instant-on mode that gives you up-to-date weather information, SMS messaging, and a Direct Push function that enables you to receive instant work e-mails (Outlook E-mail) from your company's Exchange Server mailbox. You can switch to SnapVUE mode anytime, whether Windows Vista® is running or off.

## To switch to SnapVUE mode

Press the SnapVUE button.

**Tip** Switching to SnapVUE does not immediately set Windows Vista® to sleep mode nor does it turn off the system. To save battery power, it is recommended that you set Windows Vista® to sleep mode or shut down the system if you will not use it for a period of time.

#### To switch back to Windows Vista®

- 1. Press the **SnapVUE** button.
- 2. If there is no display on the screen, it means that Windows Vista® has been idle for some time and has entered sleep mode. To wake Windows Vista® from sleep mode, slide and release the POWER/HOLD switch that is located on the right side of your Mobile Computer.

#### Notes

- Windows Vista® and SnapVUE display in landscape orientation only.
- SnapVUE does not operate until you have powered on your Mobile Computer the first time. After that, SnapVUE is in instant-on mode.
- To always keep SnapVUE in instant-on mode, do not remove the battery from your Mobile Computer. If you remove and reinsert the battery, you need to start up the Mobile Computer in Windows Vista® first before you can access SnapVUE mode.

The following are synchronized between Windows Vista® and SnapVUE:

- Battery status
- Date and time
- · Backlight level
- Sound volume and mute settings

You can maintain the same set of Outlook e-mails, calendar appointments, contacts, and tasks in both Windows Vista® and SnapVUE by synchronizing these information with the Exchange Server. To do so, make sure you select **E-mail**, **Calendar**, **Contacts**, and **Tasks** as your sync items when you set up your Outlook E-mail account in SnapVUE. See "Set up your Outlook E-mail account" in Chapter 4 for details.

Note In order to synchronize your Outlook E-mail, Calendar, Contacts, and Tasks on Windows Vista®, you need to have Microsoft® Office Outlook® installed on Windows Vista®

For more information about using the Mobile Computer with Windows Vista®, see Chapter 2. For information about using SnapVUE, see Chapter 3 and 4.

# **Chapter 2**

## **Operating in Windows Vista®**

| 2.1 Basic Settings                    |
|---------------------------------------|
| 2.2 Navigation and Input Methods      |
| 2.3 Using Pen Flicks and Touch Flicks |
| 2.4 Using the Tablet PC Input Panel   |
| 2.5 Using the Control Center          |
| 2.6 Connecting to the Internet        |
| 2.7 Using Bluetooth                   |
| 2.8 Connecting Peripherals            |
| 2.9 Using the Web Camera              |

## 2.1 Basic Settings

You can quickly check battery status from the Windows Vista® taskbar. Your Mobile Computer also has a button for quickly switching the screen resolution.

## **Check battery status**

To check the battery status, tap the **Battery** icon in the notification area of the taskbar. This opens a pop-up menu which shows the remaining battery time.

From the menu, you can also select a power management plan and access the Windows Mobility Center if you want to set additional power savings options.

Tip

You can also check the battery status and set a power plan in the Control Center. See "Using the Control Center" later in this chapter for details.

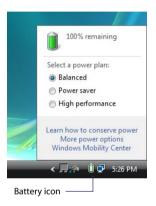

## Change the screen resolution

Press the RESOLUTION button to change between  $800 \times 480$  and  $1024 \times 600$  screen resolutions instantly.

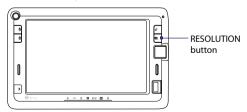

Additional screen resolution options are available in the Graphics Properties dialog box. To access these options, tap the **Graphics** icon in the taskbar's notification area, tap **Graphic Properties**, and then tap **Display Settings**.

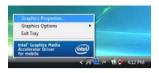

## 2.2 Navigation and Input Methods

You can use one of the following ways to navigate Windows Vista® and enter information:

- Keyboard
- Left/Right mouse buttons and microPad
- Touch screen

**Tips** 

- You may purchase and use a USB mouse or Bluetooth mouse with the Mobile Computer. For information about using a Bluetooth device, see "Using Bluetooth" later in this chapter.
- You can also use the supplied Extension kit to connect additional accessories such as an external USB keyboard. See "Extension kit" later in this chapter for details.

## **Kevboard**

Your Mobile Computer has a built-in 66-key QWERTY keyboard that you can slide out and use to enter text. This small footprint keyboard works just like any standard computer keyboard with alphanumeric and function keys.

The FN (Function) key at the lower left of the keyboard provides access to the hotkeys that are marked in blue on the keyboard. To use the hotkeys, press and hold the FN key and then press the desired hotkey. The following table describes the function of each hotkey.

| Hotkey | Function                                                                                            |
|--------|----------------------------------------------------------------------------------------------------|
| R      | Enter sleep mode. (Slide and release the POWER/HOLD switch to wake Windows Vista® from sleep mode.) |

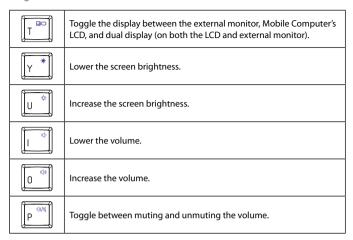

Pressing FN + F1 opens the Windows Help and Support window, while pressing FN + F3 opens the Search window. The functionality of the F1 to F10 hotkeys varies among different programs.

#### Note

The two ALT (Alternate) kevs are intended for use in Windows Vista®, whereas SYM (Symbol) and OK are for use in SnapVUE. For more information about using SnapVUE, see Chapter 3.

## Mouse buttons and the microPad

Right mouse button

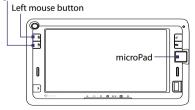

Your Mobile Computer has left and right mouse buttons, and a microPad that functions as a notebook touchpad.

- Press the left mouse button to single-click.
- Press the left mouse button twice to double-click.
- Press the right mouse button to right-click.
- The following table describes some of the ways on how to navigate using the microPad.

| То:                                                          | Do this on the microPad:                                                                                                    |  |
|--------------------------------------------------------------|----------------------------------------------------------------------------------------------------|--|
| Move the pointer                                             | Move your finger in the direction you want the pointer to move. Since the microPad area is small, move your finger in small strokes to continue moving the pointer.                        |  |
| Select an icon, window or other objects                      | Move the pointer to the object and then quickly tap your finger on the microPad.                                                                                                    |  |
| Open a program, folder or file; press a button on the screen | Move the pointer to the point of interest and then quickly tap your finger twice on the microPad.                                                                                          |  |
| Move an object                                               | Press and hold down the left mouse button first, and then move your finger along the microPad to drag the object. Release the left mouse button to drop the object on the target location. |  |
| Select multiple objects                                      | Press and hold down the left mouse button while you move your finger along the microPad to select multiple objects. Release the left mouse button after selection.                         |  |

Tip To customize the tap zones and other settings for the microPad, click Start > Control Panel > Device Settings tab and then click the Settings button.

### Touch screen

Navigate and interact with the Windows system easier by simply tapping the screen with your finger or the stylus. You can also draw or write on the screen using either your finger or the stylus.

To use the stylus, remove it from the stylus compartment at the bottom side of the Mobile Computer. Extend the stylus to its full length. Replace the stylus back in its compartment when not in use to avoid losing it.

The following table describes touch screen actions and the analogous mouse functions.

| То:                                                                      | Do this:                                                                                                    | Equivalent mouse action:    |
|--------------------------------------------------------------------------|----------------------------------------------------------------------------------------------------|-----------------------------|
| Select an icon, window<br>or any object; press a<br>button on the screen | Single-tap                                                                                                    | Single-click                |
| Open a program, folder or file                                           | Double-tap                                                                                                    | Double-click                |
| Open a pop-up context menu                                               | Tap and hold with the stylus, or press and hold with your finger                                                     | Right-click                 |
| Move an icon, window or any object around the screen                     | Tap and hold the object and then drag to the desired location on the screen                                          | Click an object<br>and drag |
| Select multiple objects                                                  | Tap and drag an area over the desired objects                                                                        | Click and drag              |
| Scroll up and down a file list, document or web page                     | Use pen flicks or touch flicks to scroll<br>(see "Using Pen Flicks and Touch<br>Flicks" in this chapter for details) | Drag the scrollbar          |

Windows Vista® provides training utilities that you can use to learn and practice touch screen navigation:

- Tap Start > All Programs > Tablet PC > Tablet PC Pen Training to practice navigating the touch screen using the stylus.
- Tap **Start > All Programs > Tablet PC > Tablet PC Touch Training** to practice navigating the touch screen with your finger.

Another easy way of navigating the touch screen is by using pen flicks or touch flicks. See "Using Pen Flicks and Touch Flicks" for details.

To learn about text input using the touch screen, see "Using the Tablet PC Input Panel".

For information about configuring touch screen input, see Chapter 5.

# 2.3 Using Pen Flicks and Touch Flicks

To flick means to make gestures on the touch screen by sliding the stylus or your finger in quick strokes. Pen flicks are stylus gestures that allow you to do simple navigational and editing functions on the touch screen. Actions like scrolling, moving forward and backward, copying and pasting, and more, can be done using pen flicks. Touch flicks are just the same as pen flicks, except that you use your finger to make the gestures on the touch screen.

### To navigate through documents, web pages and file lists By default, the following navigational flicks are enabled in Windows Vista®:

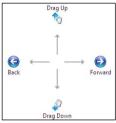

| Pen/Touch Flicks | Description                       |
|------------------|-----------------------------------|
| Up               | Move down in a document/page/list |
| Down             | Move up in a document/page/list   |
| Left             | Backward                          |
| Right            | Forward                           |

Default navigational flicks

# To enable editing flicks

By default, pen and touch flicks for performing common editing functions such as undo/redo, copy, delete and paste are disabled. To enable these editing flicks, do the following:

- 1. Tap the **Pen flicks** icon ( ) on the taskbar and then tap **Customize** your pen flicks settings.
- 2. The Pen and Input Devices dialog box then opens and displays the Flicks tab. Select the Navigational flicks and editing flicks option then tap OK.

Windows Vista® provides a training utility that you can use to learn and practice pen and touch flicks. To access this training utility, tap **Start > All** Programs > Tablet PC > Pen Flicks Training.

For more information about configuring pen and touch flicks, see "Configuring Touch Screen Input" in Chapter 5.

# 2.4 Using the Tablet PC Input Panel

The Tablet PC Input Panel enables you to enter text by writing on the touch screen with your finger or stylus, or by using the on-screen keyboard.

### To open the Input Panel

 Check if the Input Panel is accessible from the Windows desktop or the taskbar.

If the Input Panel is not available, do the following:

- Tap Start > Control Panel > Mobile PC > Tablet PC Settings > Other tab.
- **b.** Tap **Go to Input Panel Settings**, and then tap the **Opening** tab.
- c. Select the Show the Input Panel tab and the Show the Input Panel icon on the taskbar check boxes, and then tap Apply.
- 2. The Input Panel can be opened in any of the following ways.
  - Tap the Input Panel tab on the edge of the screen.
  - Tap and hold the taskbar at the bottom of the screen and then tap Toolbars > Tablet PC Input Panel.
     This adds the Tablet PC Input Panel icon to to the taskbar. You can tap this icon anytime you want to open the Input Panel.

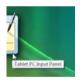

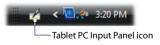

### To select an input pad

 In the input panel, there are three different input pads available for use: writing pad, character pad and on-screen keyboard. Tap the pad icons at the top of the input panel to select the preferred input pad.

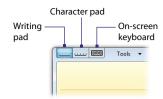

# Writing pad

Use the writing pad to write sentences as if you were writing on paper. Your handwriting will be converted into typed text when inserted to a document, e-mail or any program.

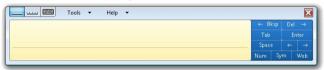

### To write text with the writing pad

- 1. In a document, e-mail or any program that you opened, tap the area where you want to insert text.
- 2. Open the Tablet PC Input Panel.
- **3.** By default, the writing pad is already selected. Using the stylus, start writing on the writing pad.
- 4. After you have finished writing, tap Insert.

## To quickly delete a word on the writing pad

 Use the stylus to scratch out the word. Draw a strikethrough (from right to left) over the word.

# To correct your text on the writing pad

A box appears underneath each handwritten word that shows it in typed format. To correct individual characters of a word, tap the word box. The writing pad then becomes an editing panel where you can do one or more of the following:

- Replace with the correct word.
- Write the correct character on top of the incorrect character.
- Point the stylus below the dotted line that's right under the incorrect character to open a pop-up menu with more editing options.

# **Character pad**

Use the character pad to write one character at a time, such as a letter, number or symbol. Each handwritten character is converted to typed text.

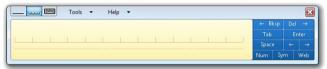

### To use the character pad

- In a document, e-mail or any program that you opened, tap the area where you want to insert text.
- 2. Open the Tablet PC Input Panel and then tap ........
- 3. Write one character in each space on the character pad.
- 4. To correct a character:
  - Write the correct character on top of the incorrect character.
  - Point the stylus below the dotted line that's right under the incorrect character to open a pop-up menu with editing options.
- 5. After you have finished writing, tap Insert.

# **On-screen keyboard**

The on-screen keyboard simulates a standard computer keyboard.

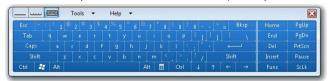

- In a document, e-mail or any program that you opened, tap the area where you want to insert text.
- 2. Open the Tablet PC Input Panel and then tap Em.
- 3. Tap the keys to input letters, numbers, etc.

# 2.5 Using the Control Center

The Control Center provides a central location for you to quickly turn on and off the Bluetooth, Wi-Fi and 3G mobile connections, adjust volume and brightness, shut down Windows, and more.

### To open the Control Center

 Press the CONTROL CENTER button on the upper right side of the front side of the Mobile Computer.

To close it, press the CONTROL CENTER button again or tap **Close**.

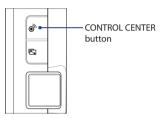

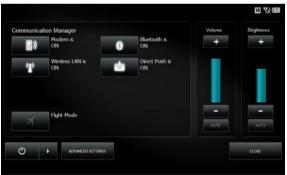

# **Volume and brightness**

Under **Volume**, tap the "+" or "-" icon to increase or decrease the sound volume. Tap **Mute** to toggle between turning the sound on and off.

Under **Brightness**, tap the "+" or "-" icon to increase or decrease the display brightness. To have the Mobile Computer automatically adjust the display brightness for ambient light, tap **Auto**.

### Modem

The USIM/SIM card allows you to connect the Mobile Computer to the Internet over-the-air through the 3G/GPRS/EDGE service of your wireless service provider.

### To toggle the connection to the 3G/GPRS/EDGE network on or off

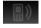

This icon indicates that the connection to the 3G, HSDPA, GPRS, or EDGE network is off. Tap it to turn on the connection.

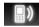

This icon indicates that the Mobile Computer is connected to the 3G, HSDPA, GPRS, or EDGE network. Tap it to turn off the connection.

Note

Before connecting to the Internet using your USIM/SIM card, make sure the card is activated with a 3G, HSDPA, GPRS, or EDGE service.

# Wireless LAN

If you have access to a wireless network or public hotspot, you can use Wi-Fi to connect your Mobile Computer to the Internet.

### To toggle Wi-Fi on or off

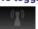

This icon indicates that Wi-Fi is off. Tap it to switch Wi-Fi on.

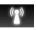

This icon indicates that Wi-Fi is on. Tap it to switch Wi-Fi off.

Before you can connect to the Internet using Wi-Fi, you need to set up a wireless network connection in Windows Vista®. See "Connecting to the Internet" later in this chapter for details.

### **Bluetooth**

Bluetooth allows you to exchange files and data with other Bluetoothenabled devices. It also allows you to use peripherals such as Bluetooth mice and keyboards with the Mobile Computer.

# To toggle Bluetooth on or off

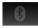

This icon indicates that Bluetooth is off. Tap it to switch Bluetooth on.

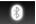

This icon indicates that Bluetooth is on. Tap it to switch Bluetooth off.

Turning Bluetooth on does not make your Mobile Computer discoverable or visible to other Bluetooth-enabled devices. For information about enabling discoverable/visible mode, see "Using Bluetooth" later in this chapter.

### **Push Mail**

The push e-mail function allows new Outlook e-mails to be instantly downloaded in SnapVUE mode as they arrive in your inbox on the Exchange Server. You can toggle the push e-mail function on or off either from the Control Center in Windows Vista® or from SnapVUE's Comm Manager.

### To enable/disable push e-mail

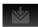

This icon indicates that SnapVUE's push e-mail function is off. Tap it to enable push e-mail.

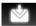

This icon indicates that SnapVUE's push e-mail function is on. Tap it to disable push e-mail.

For more information about using push e-mail in SnapVUE, see "Direct Push" in Chapter 4.

# **Flight Mode**

Flight Mode turns off all transmission functions, which include the modem, Wi-Fi and Bluetooth. When you are in an airplane, enable Flight Mode to switch off transmission functions without powering off your Mobile Computer.

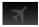

This icon indicates that Flight Mode is off. Tap it to enable Flight Mode.

To switch the modem, Wi-Fi and Bluetooth functions back on, tap their respective icons in the Control Center.

Note

The Flight Mode status in Windows Vista® and SnapVUE is in sync. Enabling Flight Mode in the Control Center also enables Flight Mode in SnapVUE's Comm Manager.

# **Shutdown options**

The Control Center has the same buttons and menu for choosing shutdown options as Windows Vista®.

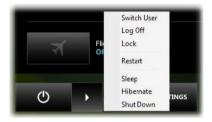

Note These shutdown options will not turn SnapVUE off, that is, the modem remains on and the data connection remains connected in SnapVUE.

### **To restart Windows**

• Tap to open the ShutDown Options menu, then tap **Restart**.

### To shut down Windows

• Tap to open the ShutDown Options menu, then tap **Shut Down**.

### To log off

Do one of the following:

- Tap then tap Log Off; or
- Tap then tap Switch User. This allows you or another user to log on to Windows Vista® using another user account.

**Tip** To allow only certain user accounts that you have authorized to log on to Windows Vista®, tap **Lock** in the Shutdown Options menu.

### To enter sleep mode

To save battery power while you're not using the Mobile Computer, you can switch it to sleep mode. Sleep mode saves the operating system state (which includes all open documents, running programs and window position, etc.) to memory and suspends the Mobile Computer to a lower power state. It cuts down power to hardware components such as the display, hard disk and peripherals, but maintains power to the computer's memory so you don't lose your work.

- Tap the **Sleep** button ( ) to enter sleep mode.
- To wake Windows Vista® from sleep mode, slide and release the POWER/HOLD switch located on the right side of the Mobile Computer.

Tips

- To configure sleep mode settings, open Power Options in Windows Vista® Control Panel. Select a power plan first and then tap Change plan settings.
- Windows Vista® also provides a hybrid sleep feature that saves data in both the memory and the hard disk to ensure that data will not be lost when a power outage occurs. See Windows Vista® Help for details.

### To enter hibernate mode

Hibernate mode is a power-saving feature that saves the current state of Windows Vista® to the hard disk and then shuts down the Mobile Computer. To resume from hibernate mode, you have to turn the power back on.

- To enter hibernate mode, tap to open the Shutdown Options menu, then tap Hibernate.
- To resume from hibernate mode, slide and hold the POWER/HOLD switch for about 2 seconds.
- Tip To configure hibernate mode settings, open Power Options in Windows Vista®'s Control Panel. Select a power plan, tap Change plan settings, tap Change advanced power settings, then tap Sleep to be able to see and change hibernate mode settings. See Windows Vista® Help for details.

# **Advanced Settings**

Tapping the **Advanced Settings** button opens a dialog box which allows you to reset SnapVUE, install e-mail certificates, and configure certain settings.

The following table describes the various options that you will find in the Advanced Settings dialog box.

| Tab                 | Option/Button                                            | Description                                                                                                    |  |
|---------------------|----------------------------------------------------------|----------------------------------------------------------------------------------------------------|--|
| General             | Show Control Center<br>always on top of other<br>windows | When this check box is selected, the Control Center is always displayed on top of other running programs.                                                                                                    |  |
|                     | Reset SnapVUE                                            | In case you experience problems with SnapVUE, click this button to reset SnapVUE.  Note If you are playing music in Windows Vista®, the audio may be muted for a short time when SnapVUE resets.                                                                                                    |  |
|                     | Install Certificate                                      | Click this button to install an SSL (Secure Socket Layer) e-mail certificate to SnapVUE. You need to do so if you have set up an Outlook E-mail account in SnapVUE which you will synchronize with an Exchange Server that requires a certificate. You can get the certificate file from the administrator of your company's mail server. |  |
|                     | Set Windows to Default                                   | Click this button to set Windows back to factory default settings.                                                                                                    |  |
| Network<br>Settings | Do not connect via a<br>data connection when<br>roaming  | Keep this check box selected to save you from incurring data roaming costs.                                                                                                    |  |
| LCD<br>Backlight    | Save LCD backlight<br>level to current power<br>plan     | When this check box is selected, any changes to the <b>Brightness</b> setting in the Control Center will always be saved to the current power plan in Windows Vista®.                                                                                                    |  |

# 2.6 Connecting to the Internet

Your Mobile Computer allows you to connect to the Internet in the following ways:

- Use your USIM/SIM card
- Use Wi-Fi
- Use the Ethernet LAN port of the Extension kit to connect to a wired network

### Use USIM/SIM card

You can use your USIM/SIM card to connect your Mobile Computer to the Internet via the 3G, HSDPA, GPRS, or EDGE network of your wireless service provider.

Before you can connect to the Internet using your USIM/SIM card, you need to use the Connection Setup wizard in SnapVUE mode to automatically configure your Mobile Computer with your provider's data connection settings. To find out how to auto-configure the data connection settings, see "First-time Use" in Chapter 3.

### To connect to the Internet

After the Mobile Computer has been set up with your wireless service provider's data connection settings, follow these steps whenever you want to connect to the Internet.

- 1. Open the Control Center and tap Modem.
- Wait for the Mobile Computer to connect to your provider's network. When connected, you will see one of the following status icons on the upper-right corner of the Control Center:

H: HSDPA

3G: UMTS

E: EDGE

G: GPRS

When you see one of the above status icons, tap **Close** to exit from the Control Center.

3. Open Internet Explorer® and start browsing the web.

4. You can begin sending and receiving e-mails by using Windows Mail which is the e-mail (POP3/IMAP) application of Windows Vista®, or by using web mail. You may also install and use Microsoft® Office Outlook® to send and receive e-mails.

### Use Wi-Fi

Wi-Fi allows wireless Internet access over distances of up to 100 meters. To use Wi-Fi to connect your Mobile Computer to the Internet, you need to be within the coverage of a wireless network or public hotspot.

### To set up a wireless network connection

- 1. Open the Control Center and tap **WLAN** to turn on Wi-Fi.
- 2. Tap Close to exit from the Control Center.
- 3. Tap Start > Control Panel > Network and Internet > Network and Sharing Center.
- 4. Tap Manage wireless networks.
- Tap Add and then tap Add a network that is in range of this computer.
- The Manually connect to a wireless network window then opens and displays all detected wireless networks. Select a wireless network and then tap Connect.
- If you are connecting to a secured network, enter the network security key or passphrase and then tap **Connect**.
- 8. Tap Close.
- 9. Open Internet Explorer® and start browsing the web.

### To connect to the Internet

After the wireless network connection has been set up, follow these steps whenever you want to connect to the Internet.

- 1. Open the Control Center and tap **WLAN** to turn Wi-Fi on.
- 2. Tap Close to exit from the Control Center.
- If you selected to connect to the wireless network automatically, you
  can directly browse the web using Internet Explorer® after Wi-Fi has
  been turned on.

- Tip To manually connect to the wireless network, tap **Start > Connect To**, tap the name of the wireless network, and then tap **Connect**.
- 4. You can begin sending and receiving e-mails by using Windows Mail which is the e-mail (POP3/IMAP) application of Windows Vista®, or by using web mail. You may also install and use Microsoft® Office Outlook® to send and receive e-mails

# 2.7 Using Bluetooth

Bluetooth is a short-range wireless communications technology that allows you to connect the Mobile Computer with Bluetooth-enabled devices such as computers, mobile phones and PDAs and exchange information with these devices. Bluetooth also lets you connect peripherals such as a Bluetooth printer, headset, etc. Normally, devices with Bluetooth capabilities can exchange information over a distance of about 8 meters.

# Turn on Bluetooth and enable discoverable (or visible) mode

For other Bluetooth-enabled devices to be able to detect your Mobile Computer, you need to turn Bluetooth on and make the Mobile Computer discoverable (or visible).

- 1. Open the Control Center then tap Bluetooth.
- 2. Tap Close to exit from the Control Center.
- 3. Tap Start > Control Panel > Network and Internet > Bluetooth Devices
- In the Bluetooth Devices dialog box, tap the Options tab and then select the Allow Bluetooth devices to find this computer check box.
- Select the Show the Bluetooth icon in the notification area check box. This allows you to add the Bluetooth icon to the notification area so you can readily access Bluetooth functions.
- 6. Tap Apply and then tap OK.

### Pair with other Bluetooth devices

Follow the steps below to connect the Mobile Computer with other Bluetooth-enabled devices and peripherals.

- Make sure that the Bluetooth function on both your Mobile Computer and the Bluetooth device are turned on, and that they are both set to discoverable (or visible) mode. Refer to the manufacturer's documentation to find out how to set the Bluetooth device to discoverable (or visible) mode.
- 2. Tap the **Bluetooth** icon in the notification area then tap **Open Bluetooth Settings**.
- 3. In the Devices tab, tap Add.
- The Add Bluetooth Device Wizard then opens. Select the My device is set up and ready to be found check box then tap Next.
- The Mobile Computer then searches for available Bluetooth devices and displays them. Select the desired Bluetooth device then tap Next.
- **6.** If you selected to add a Bluetooth peripheral such as a Bluetooth printer or headset, do the following:
  - Select Use the passkey found in the documentation.
  - Refer to the manufacturer's documentation for the passkey of the Bluetooth peripheral and enter it in the provided text box.

Otherwise, if you selected to connect with a computer, mobile phone or PDA, do the following:

- To ensure a secured connection, select Let me choose my own passkey then enter your own passkey.
- 7. Tap **Next** and wait for the other device to accept the connection.
- 8. Tap Finish.

Pairing is a one-time process. The next time you connect to the same Bluetooth device, you just need to turn on Bluetooth and make sure discoverable (or visible) mode is enabled on both the Mobile Computer and the Bluetooth device.

Tip To find out more about using Bluetooth functions, tap **Start > Help and Support** and search for Bluetooth.

# 2.8 Connecting Peripherals

You can connect external peripherals to the Mobile Computer for added functionality.

### External audio

Connect the supplied stereo headset to the **Headset/MIC** jack found at the left side of the Mobile Computer. You may also connect external speakers or a microphone.

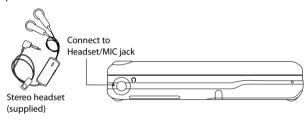

### **USB** device

You can expand the functionality of your Mobile Computer by connecting USB devices to the USB port. You can connect a USB thumb drive, external hard disk, printer, mouse, keyboard, or any USB device.

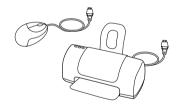

### **External monitor**

You can connect an external monitor to use a larger screen if you are using the Mobile Computer for an extended period of time. You can also set up dual display with the external monitor.

1. Connect the monitor cable's D-SUB cable connector to the VGA port at the back side of the Mobile Computer.

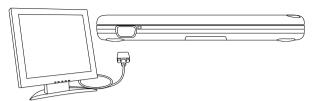

2. Press Fn+ T to toggle the display to the external monitor, the Mobile Computer's LCD, or simultaneous view on both the external monitor and Mobile Computer.

### **Extension kit**

You can use the Extension kit as a USB hub to connect up to 3 USB devices. The Extension kit also provides an RJ-45 connector that allows you to connect the Mobile Computer to a wired local network.

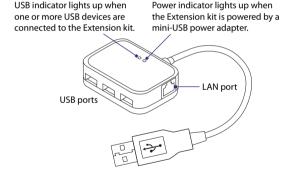

There is a mini-USB port at the back of the Extension kit that allows you to connect a 5V mini-USB power adapter. If you connected a USB device to the Extension kit and your Mobile Computer is unable to detect it, this means that you need to use a mini-USB power adapter with the Extension kit to provide sufficient power to your USB device.

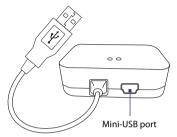

The mini-USB power adapter is not shipped with the Extension kit. Note

# 2.9 Using the Web Camera

Use the built-in web camera to record video or take snapshots if you have the proper recording software installed on your Mobile Computer. You can also use the web camera with instant messaging software such as Windows Live<sup>™</sup> Messenger to engage in live chats and videoconferencina.

For more information about using recording software or instant messaging software, refer to its online help or accompanying documentation.

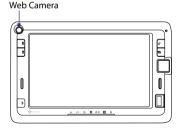

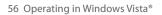

# **Chapter 3**

# Operating in SnapVUE™

3.1 First-time Use
3.2 Introducing the SnapVUE Interface

3.3 Date, Time and Alarm

3.4 Weather

3.5 Input Methods

3.6 Calendar

3.7 Contacts

3.8 **SMS** 

3.9 Comm Manager

3.10 Using Connection Setup

3.11 Adding Data Connections

3.12 Tasks

3.13 Settings

# 3.1 First-time Use

SnapVUE™ is not accessible the first time you install the battery to the Mobile Computer. You need to power on the Mobile Computer first before SnapVUE starts to operate in instant-on mode. After that, SnapVUE is always accessible even when the power is turned off.

### Note

To always keep SnapVUE in instant-on mode, do not remove the battery from your Mobile Computer. If you remove and reinstall the battery, you need to start up the Mobile Computer in Windows Vista® first before you can access SnapVUE mode.

### To access SnapVUE mode

Press the **SnapVUE** button.

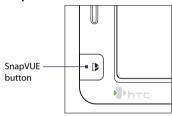

# Set up the data connection

A data connection must be set up so that you can access the Internet and download the latest weather information, synchronize information with the Exchange Server, and send and receive e-mails in SnapVUE.

The **Connection Setup** wizard automatically sets up the data connection based on your USIM/SIM card. If you have not yet inserted a USIM/SIM card, see Chapter 1 for instructions on how to insert it into the Mobile Computer.

### To automatically set up the data connection

1. The first time you use SnapVUE, the Connection Setup wizard displays a notification message to inform you that it will automatically configure SnapVUE with the proper network settings of your wireless service provider. Tap Yes.

- If your USIM/SIM card supports multiple network operator profiles, the next message that appears will display network profile choices.
   Select the profile you want to use and tap OK.
- The wizard then starts configuring the network settings. After configuration is complete, tap Restart.

# Protect your USIM/SIM card with a PIN

To protect your USIM/SIM card from unauthorized use, you can set up SnapVUE to prompt for the PIN (personal identification number). The default PIN will be given to you by your wireless service provider.

### To enable PIN entry

- 1. Tap **Settings** on the Home screen and then tap **SIM**.
- On the PIN tab, select the Require PIN when SIM Card is used check box and then tap OK.

You may also change the PIN at any time by tapping **Change PIN** on the **PIN** tab of the SIM screen.

### Important

If you fail to enter the correct PIN three times, the USIM/SIM card will be blocked. If this happens, you can unblock the USIM/SIM card with the PUK (PIN Unblocking Key) obtained from your wireless service provider.

# Set up a device password

You can keep your data more secure by requiring a password when SnapVUE is started or reset.

### To set a device password

- 1. Tap **Settings** on the Home screen and then tap **Lock**.
- 2. On the **Password** tab, select the **Prompt if device unused for** check box, and select how long your device must be idle before a password is required in the time selection box.
- 3. In the Password type box, select the type of password you would like to use.
- 4. Enter the password in both the **Password** and **Confirm** boxes.
- 5. Tap **OK**. The next time you switch to SnapVUE, you will be prompted to enter your password.

- If you entered a hint, the hint will be displayed after the wrong password is entered five times.
- Each time a wrong password is entered, the device response time gets longer until the device appears to be not responding.

# 3.2 Introducing the SnapVUE Interface

SnapVUE has a Home screen that shows the current date and time. upcoming appointments, and most recent SMS messages. From the Home screen, you can also check your local weather, add e-mail accounts, access settings, and more.

You can tap certain items on the Home screen, such as an appointment, SMS message, or an icon, to view, edit or add more information for that item

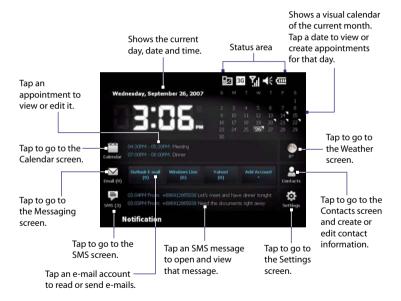

On the Home screen, the two most recently received SMS messages and two upcoming appointments for the coming week are displayed. All days with appointments are indicated on the month calendar by a white triangle. You can add up to three e-mail accounts for easy access.

The following are the status icons that you will see in the Status area on the upper right corner of the Home screen.

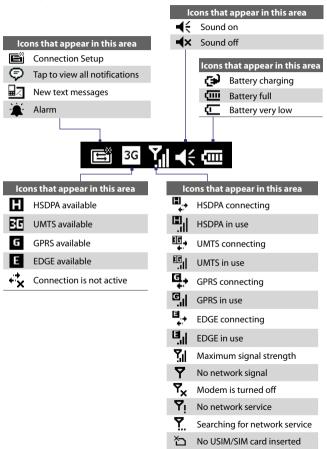

# 3.3 Date, Time and Alarm

The Home screen displays the current day, date and time. If you have enabled the alarm for the current day, the Home screen also displays an **Alarm** icon right beside the time display.

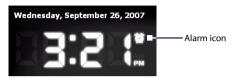

The date and time are synchronized with Windows Vista® and cannot be changed in SnapVUE mode. If you need to change the date and time settings, you can do so in Windows Vista®.

### Set the alarm

There are at most three alarms that you can enable. Each alarm can be configured independently with different settings.

- 1. Tap **Settings** on the Home screen and then tap **Alarm**.
- Three Alarm tabs appear at the bottom of the Alarm Settings screen. Tap the Alarm 1 tab.
- 3. Select the Alarm 1 check box.
- 4. By default, the alarm is set for all seven days of the week. If there are certain days that you don't need the alarm, tap the days when you want to disable the alarm.
- Tap the Up/Down arrow to set the time for the alarm, and choose between AM and PM.
- 6. Select the type of alarm you want. Choose one of the following:
  - Show reminder only. Displays a pop-up notification message without sound.
  - Play sound once. Sounds the alarm once.
  - Play sound repeatedly. Sounds the alarm repeatedly until you dismiss the alarm.

- 7. If you selected to play sound, choose a sound from the drop-down list to assign it as the alarm.
- 8. Repeat the same process to enable other alarms.
- When done, tap OK.

# 3.4 Weather

Weather displays the current weather condition and weather information for the next 5 days of the week. The first time you use this feature, you need to select your city to receive local weather information.

# Select vour city

- 1. On the Home screen, tap the Weather icon.
- 2. The first time you tap this icon, you are prompted to select your city. Browse the city list and choose your location.

You can also do a quick search. Type the first few letters of the city or country name and then tap the **Find** icon ( ).

Use the hardware keyboard Tip or one of the on-screen input methods to enter text. See "Input Methods" in this chapter for details.

3. After you have chosen your city, tap Select.

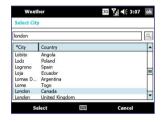

### The Weather screen

After selecting your city, the Mobile Computer automatically downloads weather information from the Internet. The current temperature, temperature range, and a visual presentation of the weather conditions will be displayed on the Weather screen.

Tap this item if you want to select another city.

Shows the time or days that have passed since the last download of weather data. You can tap this item to download the latest weather data.

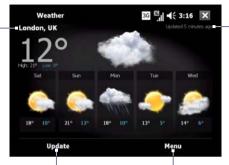

Tap to download the

Tap for more options.

### Note

If you have not connected to the Internet and downloaded weather information for six days or your Mobile Computer failed to connect during the first download, the following error message will be displayed: "Unable to retrieve data for selected city. Select here to retry." Reconnect to the Internet using your data connection (3G, HSDPA, GPRS, or EDGE connection), then tap the area that shows the error message to download weather data.

# **Customize weather options**

When you tap **Menu > Weather Options** on the Weather screen, you can choose the following options:

- **Download weather data automatically.** When this check box is selected, weather information will automatically be downloaded from the AccuWeather web site whenever you go to the Weather screen, if the data has not been updated within the last three hours.
  - Clear this check box if you prefer to manually download weather information.
- Download when roaming. Select this check box only if you want to allow automatic download of weather data when you're roaming. This may incur additional costs.

**Temperature Scale**. Choose whether to display temperature in Celsius or Fahrenheit.

qiT The AccuWeather web site (http://www.accuweather.com) provides more detailed weather information. You can switch to Windows Vista® and use Internet Explorer® to access this web site.

# 3.5 Input Methods

When you are on a screen that requires text or number entry, the Input Panel icon becomes available at the bottom of the screen. Tap the Input **Selector** arrow (that appears next to the **Input Panel** icon) to open a menu where you can select a text input method and customize input options. The corresponding Input Panel of the selected input method is then displayed and you can use it to enter text. To toggle between showing and hiding the Input Panel, simply tap the Input Panel icon.

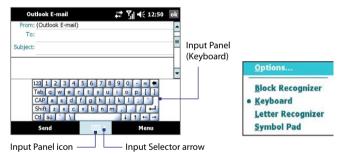

| lcon | Input method                          |
|------|---------------------------------------|
|      | On-screen Keyboard                    |
|      | Letter Recognizer or Block Recognizer |
| 9    | Symbol Pad                            |

# **On-screen Keyboard**

The **On-screen Keyboard** is selected by default whenever text entry is possible. Enter text by simply tapping the keys on the On-screen Keyboard.

### To enlarge the keys of the On-screen Keyboard

By default, the On-screen Keyboard displays small keys. You can set it to display larger keys by following these steps:

- 1. Tap the **Input Selector** arrow and then tap **Options**.
- 2. In the Input method list, select Keyboard.
- 3. Tap Large keys and then tap OK.

# **Symbol Pad**

**Symbol Pad** provides a comprehensive list of common symbols such as parentheses, braces, currency signs, punctuation marks, special characters, and more.

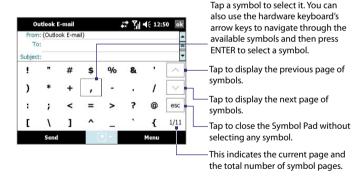

# Letter Recognizer

With Letter Recognizer, you can write individual letters, numbers, and punctuation, which are then converted into typed text.

### To use Letter Recognizer

- 1. Tap the Input Selector arrow and then tap Letter Recognizer.
- 2. Write characters, numbers, and symbols in the designated writing area
  - Enter capital letters by writing in the ABC (left) area of the box.
  - Enter lower case letters by writing in the abc (middle) area of the box.
  - Enter numbers by writing in the 123 (right) area of the box.
  - Use Letter Recognizer's Symbols keyboard to enter punctuation and symbols.

Letter Recognizer is available when text entry is possible. Note

Tip For help with writing characters, tap the question mark near the writing area.

# **Block Recognizer**

With Block Recognizer, you use a single stroke to write letters, numbers, symbols, and punctuation, which are then converted into typed text.

### To use Block Recognizer

- 1. Tap the **Input Selector** arrow and then tap **Block Recognizer**.
- 2. Write characters, numbers, and symbols in the designated writing area.
  - Enter letters by writing in the **abc** (left) area of the box.
  - Enter numbers by writing in the 123 (right) area of the box.
  - Enter symbols and punctuation by tapping in either area of the box and then writing the desired character.

Note **Block Recognizer** is available when text entry is possible.

Tip For help with writing characters, tap the guestion mark near the writing area.

# 3.6 Calendar

Use Calendar to create appointments, including meeting requests and other events. You can set reminders so that you will be notified of your appointments.

Note

For more information about creating and responding to meeting requests. see "Working With Company E-mails and Meeting Requests in SnapVUE" in Chapter 4.

# **Open the Calendar screen**

Do one of the following:

- On the Home screen, tap a date in the month calendar. The Calendar screen opens with your selected date highlighted.
- Tap the **Calendar** icon on the Home screen. The Calendar screen opens with the current date highlighted.

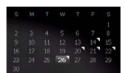

Month Calendar on the Home screen

# **Create appointments**

- 1. Open the Calendar screen.
- 2. Tap Menu > New Appointment.
- 3. In the **Subject** drop-down list, select one of the preset descriptions or enter your own description for the appointment.
- **4.** In the **Location** box, enter the appointment's location.

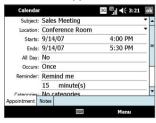

- If there is a time frame for the appointment, select the start and end dates and time
- If it is a special occasion such as a birthday or a whole-day event, set the All Day option to Yes.
- 6. Specify the type of category for your appointment, so that it can be grouped with other related appointments. Tap Categories, then select a preset category (Business, Holiday, Personal, or Seasonal), or tap New to create your own category.
- 7. When finished, tap **OK** to return to the Calendar screen.

All-day events do not occupy blocks of time in Calendar; instead, they
appear in banners at the top of the calendar.

• To cancel an appointment, tap Menu > Delete Appointment.

Tip To have the time of the appointment entered automatically, tap **Day** to change to the Day view, tap the time slot for the appointment, and then tap **Menu > New Appointment.** 

### To set a default reminder for all new appointments

You can have a reminder automatically turned on for all new appointments you schedule.

- 1. Open the Calendar screen.
- 2. Tap Menu > Tools > Options > Appointments tab.
- 3. Select the **Set reminders for new items** check box.
- 4. Set the time when you want the reminder to alert you.
- 5. Tap **OK** to return to the Calendar screen.

# **View appointments**

### On the Home screen

 You can see up to two most recent appointments on the Home screen. Simply tap an appointment to view or edit the details of the appointment.

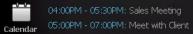

• In the month calendar, days that have appointments are marked with a white triangle.

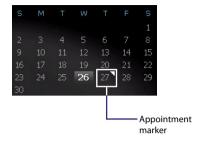

### On the Calendar screen

To access all your appointments, go to the Calendar screen. By default, the Calendar screen displays appointments in **Agenda** view. Tap the lower left of the screen to switch between **Day**, **Week**, **Month**, **Year**, and **Agenda** views.

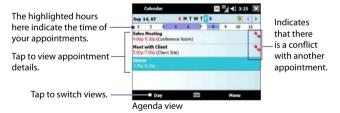

- To see detailed appointment information in any view, tap the appointment.
- To view appointments by category, tap Menu > Filter then select the desired category.
- To change the default view that Calendar uses to display appointments, tap Menu > Tools > Options > General tab. Tap the Start in box then choose the calendar view.

### 72 Operating in SnapVUE™

• When in Month view, you will see the following indicators:

Morning appointment

Afternoon or evening appointment

Both morning and afternoon/evening appointments

All-day event

# Synchronize appointments with the Exchange Server

If you want to view the same calendar appointments in both Windows Vista® and SnapVUE, synchronize your appointments with your company's Exchange Server. To do so, make sure you select **Calendar** as one of your sync items when you set up your Outlook E-mail account in SnapVUE. See "Set up your Outlook E-mail account" in Chapter 4 for details.

Note In order to synchronize your Outlook Calendar on Windows Vista®, you need to have Microsoft® Office Outlook® installed on Windows Vista®

# 3.7 Contacts

**Contacts** is your address book and information storage for the people and businesses you communicate with. You can create the following types of contacts:

- Outlook contacts. Contacts that are stored on your Mobile Computer, which can be created in SnapVUE or synchronized with the Exchange Server.
- **SIM contacts**. Contacts that are stored on the USIM/SIM card. Only the name and a phone number can be stored for each entry.

### Create new contacts

# To create and store a contact on the Mobile Computer

- 1. On the Home screen, tap the **Contacts** icon.
- 2. Tap New, select Outlook Contact, and enter the contact information.
- In the File as field, choose how you want the contact name to appear in the contact list.

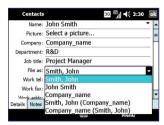

4. When finished, tap OK.

**Tip** To edit contact information, tap the contact name and then tap **Menu** > **Edit**.

#### To create and store a contact on your USIM/SIM card

- 1. On the Home screen, tap the Contacts icon.
- 2. Tap New then select SIM Contact.
- 3. Enter a contact name and phone number.
- **4.** Tap **OK**.

# View, search and send

#### To group similar contacts

You can group similar contacts for easier management by assigning them to categories.

- 1. Create a new Outlook contact or edit an existing Outlook contact.
- Tap Categories.
- Select a preset category such as Business or Personal, or tap New to create your own category.
- 4. When finished, tap **OK**.

# To find a contact on your device

There are several ways to find a contact when your contact list is long.

- 1. On the Home screen, tap the **Contacts** icon.
- **2.** Do one of the following:

- Begin entering a contact name in the provided text box until the contact you want is displayed.
- Use the alphabetical index displayed at the top of the contact list.
- Filter the list by categories. In the contact list, tap Menu > Filter, then tap a category you've assigned to a contact. To show all contacts again, tap Menu > Filter > All Contacts.

#### To send contact information via text messaging

- 1. Select a contact, then tap Menu > Send Contact > Text Messages.
- 2. Select the contact information you want to send, then tap **Done**.
- In the new text message, enter the mobile phone number of the recipient, then tap Send.

For more information about text messaging, see "SMS" in this chapter.

#### Synchronize contacts with the Exchange Server

If you want to maintain the same set of contacts in both Windows Vista® and SnapVUE, synchronize Outlook contacts with your company's Exchange Server. To do so, make sure you select **Contacts** as one of your sync items when you set up your Outlook E-mail account in SnapVUE. See "Set up your Outlook E-mail account" in Chapter 4 for details.

Note In order to synchronize your Outlook Contacts on Windows Vista®, you need to have Microsoft® Office Outlook® installed on Windows Vista®.

#### **3.8 SMS**

You can send and receive SMS text messages in SnapVUE.

# View and reply to SMS messages

#### On the Home screen

When you have new incoming text messages, you will see the two most recently received messages on the Home screen:

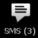

03:04PM From: +886912865038 Let's meet and have dinner tonight 03:03PM From: +886912865038 Need the documents right away

Tap a text message to read it or send a reply. See "Compose and send text messages" for instructions on composing and sending a text message.

#### On the Text Messages screen

Tap the **SMS** icon on the Home screen to open the Text Messages screen where you can access all your text messages. On the Text Messages screen, you can create, reply and manage your text messages.

### Compose and send text messages

Send short text messages up to 160 characters long to other mobile devices.

1. To create a new message, do one of the following:

#### From the Text Messages screen:

- a. Tap the SMS icon on the Home screen.
- **b.** Tap **Menu** > **New**.

#### From Contacts:

- a. Tap the **Contacts** icon on the Home screen.
- **b.** Tap a contact to open his or her contact card.
- c. Tap Send text message.
- A new text message is then created. To add recipients, enter their mobile phone numbers in the To field, separating them with a semicolon. You can also tap To if you want to add mobile phone numbers from Contacts.

- 3. Enter your message.
  - To guickly add common messages, tap Menu > My Text and tap a desired message.
  - To check the spelling, tap Menu > Spell Check.

#### 4. Tap Send.

Tips

- Use the Symbol Pad to enter symbols. See "Symbol Pad" earlier in this chapter for details.
- If you want to know when a text message is received, before sending the message that you are composing, tap Menu > Message Options then select the Request message delivery notification check box.

# Copy text messages to the SIM card

- 1. Tap the **SMS** icon on the Home screen.
- 2. In the message list, select the text message you want to copy.
- Tap Menu > Copy to SIM.

# 3.9 Comm Manager

**Comm Manager** acts like a central switch that allows you to easily connect and disconnect from the Internet and to turn on and off Direct Push.

#### To open Comm Manager

Tap the **Settings** icon on the Home screen, then tap **Comm Manager**.

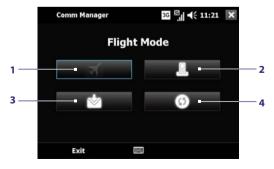

1 Tap to turn on Flight Mode. This disconnects the Mobile Computer from the network of your wireless service provider in both SnapVUE's Comm Manager and the Control Center in Windows Vista®.

To reconnect to your service provider's network, tap the **Modem** button in the Comm Manager or the Control Center.

Note Turning on Flight Mode also turns off the Bluetooth and Wi-Fi functions in the Control Center. For more information about the Control Center, see Chapter 2.

- 2 Tap to toggle the modem function on or off. Turning off the modem disconnects the active data connection such as 3G, HSDPA, GPRS or FDGE.
- 3 Tap to toggle Direct Push on (to instantly receive Outlook e-mails as they arrive) or off (to manually retrieve e-mails). When you turn on Direct Push, the data connection will be connected automatically. For more information about using Direct Push, see Chapter 4.
- 4 Tap to open ActiveSync where you can manually start or stop synchronization, change Exchange Server settings, set a regular sync schedule (if you're not using Direct Push), and more.

# 3.10 Using Connection Setup

**Connection Setup** configures the data connections, such as the 3G, GPRS, or EDGE connection, for you so that you do not need to enter the settings manually. All you need to do is to select your network operator, then Connection Setup does all the configuration for you.

## **Automatically detect the network operator**

The first time you use SnapVUE, or when you insert a new USIM/SIM card and then power on your Mobile Computer, you can enable Connection Setup to detect the network operator your USIM/SIM card is using and automatically set up the data connection for you. See "Set up the data connection" earlier in this chapter for the instructions.

# Manually select the network operator

You can also manually select your network operator from the Connection Setup's settings screen. Connection Setup will then reconfigure your data connection settings based on the operator that you selected.

- 1. Tap the **Settings** icon on the Home screen and then tap **Connection** Setup.
- 2. Select your Country and the Operator you want to use.

**Note** If you choose a **Country** and/or **Operator** that is different from the installed USIM/SIM card's network operator, you may not be able to access network services.

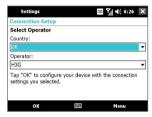

- **3.** Tap **OK**.
- 4. The next message that appears prompts you to confirm whether you want to configure the data connection settings based on the selected operator. Tap Yes.
  - Connection Setup then starts to configure the data connection settings.
- 5. After the Connection Setup completes the configuration, tap **Restart**.

# 3.11 Adding Data Connections

If you will be using more than one USIM/SIM card, you can add several data connections and manually enter the network settings of each USIM/SIM card's wireless service provider.

#### To add a new GPRS, EDGE or 3G connection

To add another GPRS, EDGE or 3G connection, make sure to obtain first the **Access point name** from your wireless service provider. Also, check if a user name and password are required.

- 1. Tap **Settings** on the Home screen and then tap **Connections**.
- 2. Tap Add a new modem connection.
- 3. On the Make New Connection screen, enter a name for the connection
- In the Select a modem list, select Cellular Line (GPRS, 3G) and then tap Next.

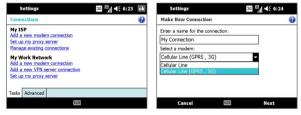

- 5. Enter the access point name and then tap Next.
- **6.** Enter the user name and password, only if required.
- 7. Tap Finish.

#### To add a new dial-up connection

To set up a dial-up connection to your Internet Service Provider (ISP), you need the same settings that you normally use when you dial up from Windows Vista®. This includes the ISP server phone number, your user name and password.

- 1. Tap **Settings** on the Home screen and then tap **Connections**.
- 2. Tap Add a new modem connection.

- 3. On the Make New Connection screen, enter a name for the connection.
- 4. In the Select a modern list, select Cellular Line, then tap Next.
- 5. Enter the ISP server phone number and then tap **Next**.
- 6. Enter your user name, password, and any other information required by your ISP.
- 7. Tap Finish.

Note To modify connection settings, tap Manage existing connections on the Connections screen, select the connection name, and then tap Edit.

# 3.12 Tasks

Use **Tasks** to keep track of things you need to do. A task can occur once or repeatedly (recurring). You can set reminders for your tasks and you can organize them using categories.

Your tasks are displayed in a task list. Overdue tasks are displayed in red.

#### Create a task

Follow these steps to create a new task:

- 1. Tap **Settings** on the Home screen and then tap **Tasks**.
- 2. Tap Menu > New Task, enter a subject for the task, and fill in information such as start and due dates, and so on.
- 3. Specify the type of category for your task, so that it can be grouped with other related tasks. Tap **Categories**, then select a preset category (Business, Holiday, Personal, or Seasonal), or tap **New** to create your own category.
- 4. To set a priority, select a priority level in the **Priority** box. **Note** New tasks are assigned a Normal priority by default.
- 5. When finished, tap OK.

#### Tips

- You can easily create a short, to-do type task. Simply tap the Tap here to
  add a new task box, enter a subject, and press the ENTER key. If the task
  entry box is not available, tap Menu > Options and select the Show Tasks
  entry bar check box.
- If you are not receiving any reminders that alert you to your upcoming tasks, open the Tasks screen, tap Menu > Options, and then select the Set reminders for new items check box. Your tasks must have due dates set in order for the reminder to take effect

#### To show start and due dates in the task list

- 1. Tap **Settings** on the Home screen and then tap **Tasks**.
- 2. Tap Menu > Options.
- 3. Select the Show start and due dates check box.
- 4. Tap **OK**.

#### Locate a task

When your list of tasks is long, you can display a subset of the tasks or sort the list to quickly find a specific task.

- 1. Tap Settings on the Home screen and then tap Tasks.
- 2. In the task list, do one of the following:
  - Sort the list. Tap **Menu** > **Sort By**, and tap a sort option.
  - Filter the list by category. Tap Menu > Filter, and tap the category you want displayed.

Tip To filter your tasks further, tap Menu > Filter > Active Tasks or Completed
Tasks

# Synchronize tasks with the Exchange Server

If you want to maintain the same set of tasks in both Windows Vista® and SnapVUE, synchronize your task list with your company's Exchange Server. To do so, make sure you select **Tasks** as one of your sync items when you set up your Outlook E-mail account in SnapVUE. See "Set up your Outlook E-mail account" in Chapter 4 for details.

Note In order to synchronize your Outlook Tasks on Windows Vista®, you need to have Microsoft® Office Outlook® installed on Windows Vista®.

# 3.13 Settings

To see all available settings in SnapVUE, tap **Settings** on the Home screen. The table below describes about what you can do with SnapVUE settings.

| lcon      | Description                                                                                                    |  |  |
|-----------|----------------------------------------------------------------------------------------------------|--|--|
|           | <b>Alarm</b> Set alarm(s) at specified days and times of a week.                                                                                                    |  |  |
|           | <b>Backlight</b> Set the backlight timeout and adjust brightness.                                                                                                    |  |  |
|           | <b>Certificate</b> See information about certificates that are installed in SnapVUE.                                                                                                    |  |  |
|           | Clear Storage Tap this icon only when you need to remove all your data and files from the memory and restore SnapVUE to factory default settings.  Note If you are playing music in Windows Vista*, the audio may be muted for a short time during the clear storage process. |  |  |
| <b>a</b>  | <b>Comm Manager</b> Easily toggle the modem and Direct Push functions on or off. You can also turn on Flight Mode, if needed.                                                                                                    |  |  |
|           | <b>Connection Setup</b> Configure the data connection, such as 3G, GPRS, or EDGE connection, based on the detected or selected network operator.                                                                                                    |  |  |
|           | <b>Connections</b> Manually set up several types of modem connections, such as dial-up, 3G and GPRS, so that you can connect to the Internet through one connection when another connection becomes unavailable.                                                              |  |  |
| ?         | <b>Device Information</b> See information about the SnapVUE firmware.                                                                                                    |  |  |
| $\bigvee$ | <b>E-mail Account Settings</b> Select which e-mail accounts you want to display or hide from the Home screen. See Chapter 4 for details.                                                                                                    |  |  |
| GPRS      | GPRS Setting Set the GPRS authentication method.                                                                                                    |  |  |

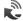

**HSDPA** Turn High Speed Data Packet Access (HSDPA) on or off. HSDPA is a 3.5G digital data service that provides high-speed downstream data rates. In order for your device to attain the high connection speed of HSDPA, your wireless service provider must support this feature and you must be within the coverage area of your service provider's HSDPA network.

Note The Mobile Computer supports up to 3.6 Mbps download speeds.

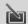

**Input** Set options for each of the input methods.

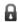

Lock Set a password for SnapVUE.

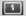

**Power** Check the remaining battery power.

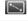

**Screen** Calibrate the screen, enable ClearType for enhanced font display, or change the screen text size.

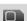

**SIM** Customize USIM/SIM card settings, such as PIN number.

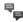

**SMS Service** Set SnapVUE to send SMS text messages via a data connection, such as GPRS or a circuit-switched connection.

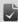

**Tasks** Create a task list and keep track of unfinished tasks.

# **Chapter 4**

# **Working With E-mail in SnapVUE™**

4.1 Types of E-mail Accounts
4.2 Adding E-mail Accounts
4.3 Using E-mail
4.4 Working With Company E-mails
and Meeting Requests

# 4.1 Types of E-mail Accounts

You can set up the following types of e-mail accounts in SnapVUE:

- Outlook e-mail that you sync with your company's Exchange Server.
- E-mail account that you have from an Internet Service Provider (ISP).
- Web-based e-mail accounts such as Yahoo!<sup>®</sup> Mail, AOL<sup>®</sup>, etc.
- Work account that you access using a VPN connection.

# 4.2 Adding E-mail Accounts

Easily set up your personal and work e-mail accounts in SnapVUE. You can add an e-mail account from an Internet Service Provider (ISP) or other e-mail provider as well as web-based accounts such as Gmail®, Yahoo!® Mail Plus, AOL®, etc. If you want to access work e-mails from a company mail server that runs Exchange Server, you can also set up Outlook E-mail in SnapVUE to synchronize with the Exchange Server.

**Note** You can add at most seven e-mail accounts in SnapVUE.

# Set up your POP3 or IMAP4 e-mail account

Set up a POP3 or IMAP4 e-mail account if you have an e-mail account from an Internet service provider (ISP) or other e-mail provider, or a web-based account such as Gmail®, Yahoo!® Mail Plus, etc. You can also add a work account that you access using a VPN server connection as a POP3/IMAP4 account.

#### To add a POP3 or IMAP4 e-mail account in SnapVUE

- 1. On the Home screen, tap Add Account.
- Enter your e-mail address, and select the Try to get e-mail settings automatically from the Internet check box. By selecting the option, SnapVUE attempts to download e-mail server settings so that you do not need to enter them manually.

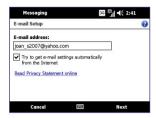

#### 3. Tap Next.

Auto Setup attempts to automatically configure your e-mail account.

If Auto Setup is unsuccessful, select Internet e-mail from the Your email provider list on the next screen. You will be asked to enter e-mail server settings during the setup process. See "To specify e-mail server settings" for details.

- 4. After Auto Setup finishes, tap Next.
- 5. Enter your name. You can also edit the **Account display name** field to specify the name of your ISP or e-mail provider. Tap Next.

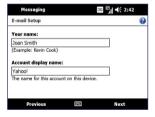

- 6. Enter your login name if it does not show automatically in the User name field. Also enter your password, and select the Save password check box. Tap Next.
- 7. At this point, e-mail setup is complete. In the Automatic Send/ **Receive** list, choose how frequent you want e-mail messages to be automatically sent and downloaded.
  - Tap Review all download settings to select download options, set the Note e-mail format as HTML or plain text, and more. For more information, see "To customize download and format settings."

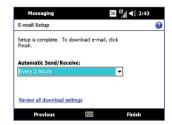

#### 8. Tap Finish.

#### To specify e-mail server settings

If Auto Setup is unsuccessful, contact your ISP or e-mail provider for the **Incoming mail server** and **outgoing mail server settings** so you can enter them on your device.

Other options that you can select include the following:

- Select the Outgoing server requires authentication check box, if required by your provider.
- If the outgoing e-mail server requires a different user name and password for sending e-mail, clear the Use the same user name and password for sending e-mail check box. You will be prompted to enter these information.
- Tap Advanced Server Settings, then select the Require SSL check boxes if your e-mail provider uses an SSL connection for more secured e-mail. From the Network connection list, select the data connection that you use for connecting to the Internet.

#### To customize download and format settings

Before you tap **Finish** when setting up your POP3 or IMAP4 e-mail account. you can tap **Review all download settings** to choose download options. message format, and other settings.

| Options                                                 | Description                                                                                                    |
|---------------------------------------------------------|----------------------------------------------------------------------------------------------------|
| Automatic Send/Receive                                  | You can select a time interval for connecting to<br>the Internet automatically to send and receive<br>messages.                                                                                                    |
| Download messages                                       | Set the number of days of messages that you want to be downloaded to your device.                                                                                                    |
| Send/receive when I click<br>Send                       | By default, messages are immediately delivered when you tap <b>Send</b> . If you prefer to save outgoing messages to the Outbox folder first, clear the check box. (In this case, you will need to manually send messages by tapping <b>Menu</b> > <b>Send/Receive</b> ). |
| Use automatic send/<br>receive schedule when<br>roaming | This allows your device to data roam when there is a set time interval for connecting to the Internet automatically. Since this may result in higher connection costs, you may want to leave the check box cleared.                                                       |
| When deleting messages                                  | Choose whether to delete messages from the mail server when you delete them on your device.                                                                                                    |

#### Set up your Outlook E-mail account

Before you can access your Outlook E-mail account and other information (such as contacts, appointments, and tasks) from your company's Exchange Server, you need to set up an Exchange Server connection in SnapVUE. You need to get the following information from your network administrator:

- Exchange Server name (must be the Outlook Web Access server name)
- Domain name
- User name and password that you use at work

#### To set up an Exchange Server connection

- 1. Tap Add Account on the Home screen.
- Enter your e-mail address. Clear the Try to get e-mail settings automatically from the Internet check box, then tap Next.
- Select Exchange server in the Your e-mail provider list, then tap Next.

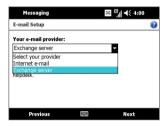

- 4. Tap Next again.
- 5. In Server address, enter the Exchange Server name, then tap Next.
- 6. Enter your user name, password, and domain, then tap Next.
  - Tip To change the rules for resolving synchronization conflicts, tap
- Select the E-mail check box and other items such as Calendar, Contacts, Tasks, etc. that you want to sync with the Exchange Server.
- **8.** To change synchronization settings of an information type, select the type of information (for example, **E-mail**) and tap **Settings**.
- 9. Tap Finish.

# Manage e-mail accounts

# To select which e-mail accounts to show on the Home screen

SnapVUE shows at most three e-mail accounts on the Home screen. If you added more than three accounts, you can choose which e-mail accounts you want to display on the Home screen.

- 1. Tap **Settings** on the Home screen.
- 2. Tap E-mail Account Settings.

 Select the check boxes of three e-mail accounts that you want to appear on the Home screen, and clear the check boxes of the other e-mail accounts.

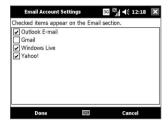

4. Tap Done.

#### To use an e-mail account that is not on the Home screen

Open the Account Picker screen to access other e-mail accounts that are not shown on the Home screen.

Tap E-mail on the Home screen to open the Account Picker screen.
 This screen lists your text message (SMS) account and all your e-mail accounts.

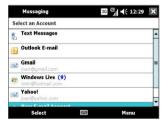

- Tap an e-mail account to access its Inbox and view your e-mail messages.
- **Tip** While you are in a message list of a certain account, tap **Menu > Go To** to switch to your other messaging accounts.

#### To delete an e-mail account

 On the Account Picker screen, navigate to a personal e-mail account you want to delete and then tap Menu > Delete.

**Note** Text message (SMS) account cannot be deleted.

#### To configure account settings

Open the Messaging Options screen to change e-mail account settings.

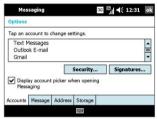

- Tap Menu > Options on the Account Picker screen; or
- Tap Menu > Tools > Options while you're in a message list.

#### To add a signature in outgoing messages

You can automatically add your name and other information as your signature in outgoing SMS and e-mail messages.

- 1. On the Account Picker screen, tap Menu > Options.
- 2. Tap Signatures.
- 3. Select a messaging account in which to add your signature.
- 4. Select the Use signature with this account check box.
- If you want your signature to be added whenever you reply or forward messages, select the Use when replying and forwarding check box.
- In the provided text box, enter the information that will be displayed as your signature.
- Repeat steps 3 to 6 to add a signature to your other messaging accounts.

# 4.3 Using E-mail

After setting up e-mail accounts in SnapVUE, you can start sending and receiving e-mail messages.

#### Create and send e-mails

Follow these steps to compose a new e-mail and send it:

- 1. Do one of the following:
  - Tap an e-mail account on the Home screen; or
  - Tap E-mail on the Home screen, and then tap an e-mail account on the Account Picker screen.
- 2. Tap Menu > New to create a new message.
- In the To field, enter e-mail addresses, separating them with a semicolon. You can also tap To if you want to add e-mail addresses stored in Contacts.
- Enter a subject and compose your message. To quickly add common messages, tap Menu > My Text and tap a desired message.

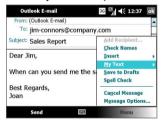

- 5. To automatically run a spell check, tap Menu > Spell Check.
- 6. Tap Send.

# View and reply to e-mails

From the Home screen and the Account Picker screen, you will be able to see that you have new incoming e-mails. Tap the e-mail account that shows you have new e-mails, and then follow these steps to view and reply to a received message:

- 1. In the message list, tap to open a new message.
- By default, only the first few kilobytes of the message are shown when you open an e-mail. To download the whole e-mail, scroll down to the bottom of the message and then tap Get the rest of this message.
- 3. If your e-mail account is an Outlook e-mail account that is synchronized with Microsoft Exchange Server 2007, the e-mail will download instantly. For more information about working with Outlook E-mail and the Exchange Server, see "Working With Company E-mails and Meeting Requests in SnapVUE" in this chapter.
- 4. If you are using a personal e-mail account, web-based account, or Outlook e-mail account that is synchronized with Microsoft Exchange Server 2003 (or earlier version), the e-mail will not download immediately and you will see the following message on the screen: "Message will download next time you connect and receive e-mail." You need to tap Menu > Send/Receive to download the e-mail.
- To reply or forward the e-mail, tap Menu > Reply, Reply All, or Forward.
- 6. Enter your response and then tap **Send**.

#### To filter the message list

When your Inbox is full of messages, it may be difficult to browse and locate a particular message. You can filter your Inbox to display only the messages that contain a particular sender or subject you are searching for.

Enter the sender name or e-mail subject you want to look for. As you
enter characters, the message list narrows down to the conditions you
have set.

For example, entering "P", then "R" narrows the list to only the e-mails that contain sender names and e-mail subjects that start with "PR."

**Note** You can also filter your SMS text message list.

# 4.4 Working With Company E-mails and Meeting Requests

To keep SnapVUE always up-to-date with your company e-mails while you're out of the office, you can synchronize Outlook E-mail over-the-air with your company's Exchange Server.

Before you can synchronize with the Exchange Server, make sure to set up Outlook E-mail in SnapVUE with the appropriate Exchange Server settings. See "Set up your Outlook E-mail account" earlier in this chapter for details.

If the Exchange Server requires an SSL (Secure Socket Layer) e-mail certificate, you can install the certificate to SnapVUE through the Control Center's Advanced Settings dialog box in Windows Vista®. See "Advanced Settings" in Chapter 2 for details.

#### **Direct Push**

**Direct Push** technology (push e-mail feature) enables you to receive new e-mails as soon as they arrive in your Inbox on the Exchange Server. Other items such as contacts, calendar appointments and tasks are also immediately updated in SnapVUE when these items have been changed or new entries have been added on the Exchange Server.

To make Direct Push work, you need to have a 3G, HSDPA, GPRS, or EDGE connection. You need to perform a full synchronization between SnapVUE's Outlook E-mail and the Exchange Server first before Direct Push can be enabled.

Requirement

The Direct Push feature works only if your company is using Microsoft Exchange Server 2003 Service Pack 2 (SP2) with Exchange ActiveSync or higher version.

#### To turn on Direct Push

- 1. Tap **Settings** on the Home screen.
- 2. Tap Comm Manager.
- 3. Tap the **Direct Push** icon to activate the push e-mail feature.

Excha

Note

If Direct Push is turned off, you need to manually retrieve e-mails from the Exchange Server by tapping **Menu > Send/Receive** in Outlook E-mail.

# E-mail flags

Flags serve as a reminder for you to follow-up on important issues or requests contained in the e-mail messages. Flagging messages, which has been a useful feature on desktop Outlook E-mail, can also be done in SnapVUE's Outlook E-mail.

#### Requirement

Flags are enabled only if your Outlook e-mails are synchronized with **Microsoft Exchange Server 2007 or higher**. Flags are disabled or hidden if e-mails are synchronized with earlier versions of Microsoft Exchange Server.

# To flag or unflag a message

- In SnapVUE, tap Outlook E-mail on the Home screen or Account Picker screen.
- 2. Select a message or open a message.
- 3. Tap Menu > Follow Up and select one of the following options:
  - Set Flag Mark the message with a red flag to indicate that it needs follow up.
  - **Complete Flag** Mark the message with a check mark to indicate that the issue or request in the e-mail is already completed.
  - Clear Flag Remove the flag to unmark the message.

# Search for e-mails on the Exchange Server

You can search for e-mails that are stored in your Microsoft Exchange Server mailbox. The search results will be downloaded and displayed in a Search Results folder.

#### Requirement

Your company must be using **Microsoft Exchange Server 2007 or higher**.

- 1. Tap Outlook E-mail on the Home screen or Account Picker screen.
- 2. Tap Menu > Tools > Search Server.
- 3. In the **Look for** text box, enter the search keyword.
- 4. Choose the date range of messages to search from.
- From the Look in list, choose whether to search from your inbox or outbox only or to search all folders.
- 6. Tap Search.

# **Out-of-office auto-reply**

You can set Outlook E-mail in SnapVUE to automatically send an auto-reply message when you're not available.

#### To send out-of-office auto-reply messages

- 1. Tap Outlook E-mail on the Home screen or Account Picker screen.
- 2. Tap Menu > Tools > Out of Office.
- 3. From the I am currently list, select Out of the Office.
- 4. Enter your auto-reply message and then tap **Done**.

# Send meeting requests

You can send meeting requests from SnapVUE. You can also respond to a meeting request that you received by accepting or declining the request.

#### To create and send a meeting request

- Create a new calendar appointment. See "Calendar" in Chapter 3 for instructions.
- In the appointment that you created, tap Attendees, then tap Add Required Attendee or Add Optional Attendee and add the contacts whom you want to invite.

**Note** You can specify if an attendee is required or optional only if your company is using Microsoft Exchange Server 2007. Otherwise, all attendees are designated as required.

- 3. When you have finished adding attendees, tap Done.
- 4. Tap OK to send.

Tip To choose the e-mail account to use for sending meeting requests, tap

Calendar on the Home screen and then tap Menu > Tools > Options >

Appointments tab. Tap the Send meeting requests via box and choose to send via your Outlook E-mail, POP3/IMAP4 or Windows Live account.

#### To reply to a meeting request

- 1. When you receive a meeting request e-mail, open the e-mail.
- Tap Accept to reply and accept the meeting request, or tap Menu > Decline if you cannot attend the meeting.

**Tips** • Before responding, you can check your availability during the time of the requested meeting by tapping **View your calendar**.

- If the time of the meeting conflicts with your other appointments, a "Scheduling Conflict" status appears on top of the e-mail after you reply.
- Choose whether or not to edit your response e-mail before sending and then tap OK.

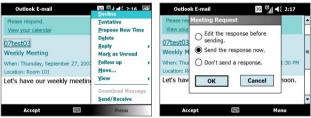

**4.** If you accepted the meeting request, it will automatically be added as an appointment in SnapVUE's Calendar.

# Find contacts in the Company Directory

You can search and access contact information from your Company Directory. By having over-the-air access to the Company Directory, you can easily send e-mail messages and meeting requests to anyone in your company.

#### Requirement

Access to the Company Directory is available only if your company is using Microsoft Exchange Server 2003 SP2 or higher, and you have completed your first synchronization with the Exchange Server.

- 1. Synchronize with the Exchange Server if you have never done so (by tapping Menu > Send/Receive in SnapVUE's Outlook E-mail).
- 2. Do any of the following:
  - In Contacts, tap Menu > Company Directory.
  - While composing a new e-mail message, tap the **To** item (or tap Menu > Add Recipient) then tap Company Directory.
  - When using Calendar to create a meeting request, tap **Company Directory** to add attendees from your Company Directory.
- 3. Enter the part or full contact name and then tap **Search**. In the search results list, tap a contact to select it.

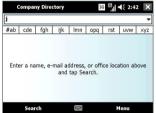

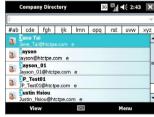

#### Notes

- You can save a contact from the Company Directory to SnapVUE by selecting the contact then tapping Menu > Save to Contacts.
- You can search on the following information as long as that information is included in the Company Directory: First name, Last name, Display name, E-mail address, or Office location.

100 Working With E-mail in SnapVUE™

# **Chapter 5**

# Securing and Managing the Mobile Computer

5.1 Setting a BIOS Password
5.2 Hard Disk Recovery
5.3 Using the Fingerprint Sensor and VITAKEY™
5.4 Configuring Touch Screen Input

**5.5 Configuring Input Panel Settings** 

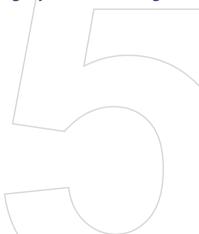

# 5.1 Setting a BIOS Password

System Setup (BIOS) enables you to change system settings such as the date and time or set boot device priority. You can set a supervisor password to prevent unauthorized access to your Mobile Computer's BIOS.

When the Supervisor Password is set, users must enter the password to start the Mobile Computer or enter System Setup. By configuring a supervisor password, you can restrict system access to authorized users only and protect data and files saved on the computer.

**Note** Do not lose or forget your password. Write it down and keep it in a safe place.

#### To access System Setup

Press the DEL key during the power-on self test (POST) to access the BIOS program.

#### To set a supervisor password

- 1. Select the **Security** menu in the BIOS SETUP UTILITY screen.
- **2.** Select **Change Supervisor Password** and press ENTER.
- When prompted, type a password of up to six alphanumeric characters.
- **4.** When prompted, enter the password again for confirmation and then press ENTER.
- A message then appears to inform you that the password is installed. Press ENTER
- A Password Check item becomes available in the Security screen. Select this item and then press ENTER.
- 7. Choose when you want the system to prompt for the supervisor password:
  - Select Setup if you want the system to prompt for the password everytime you enter the BIOS System Setup.
  - Select Always if you want the system to prompt for the password everytime you boot the Mobile Computer or enter the BIOS System Setup.
- 8. After making your selection, press ENTER.

- In the BIOS SETUP UTILITY, select the Exit menu, select Save Changes and Exit, and then press ENTER.
- **10.** When prompted to save the configuration changes and exit the setup, select **OK** and then press ENTER.

#### Note

If your system behaves abnormally after changing BIOS settings, enter the BIOS, select the Exit menu, and then select Load BIOS default settings. Next, select Save Changes and Exit to revert all BIOS settings to their default values

#### To disable the supervisor password

- 1. Follow steps 1 to 2 of the "To set a supervisor password" section.
- 2. When prompted to enter a new password, press ENTER.
- 3. Press ENTER when a Password uninstalled message appears.
- In the BIOS SETUP UTILITY, select the Exit menu, select Save Changes and Exit, then press ENTER.
- 5. When prompted to save the configuration changes and exit the setup, select **OK**, and then press ENTER.

# 5.2 Hard Disk Recovery

In case of system failure, Windows Vista® can be recovered to the hard disk by running the hard disk recovery utility. Before starting this utility, make sure to back up important data and files.

#### To run the hard disk recovery utility

- 1. Shut down the Mobile Computer and then power it on again.
- 2. At the start of the boot-up process, immediately press F3 to run the hard disk recovery utility.
- 3. You will then see the following screen:

```
Recovery process is starting .....

The process will delete all data on the hard drive.

Do you want to terminate the process? (Y/N)
```

Press **N** to continue with the hard disk recovery process. If you press **Y**, the hard disk recovery utility is terminated.

4. The next message prompts you whether or not to rebuild the MBR (Master Boot Record) data:

```
Recovery process is starting .....

The process will delete all data on the hard drive.

Do you want to terminate the process? (Y/N) N

Do you want to rebuild the MBR (Master Boot Record) data? (Y/N)
```

If, aside from drive C, you have created other partitions in the hard disk and you want to keep them, press **N**. If you press **Y**, your partitions will be deleted.

- A confirmation message then prompts you whether or not to continue. Press Y to start the hard disk recovery process. If you press N, the hard disk recovery utility is terminated.
- After the recovery process is complete, slide and hold the POWER/ HOLD switch for about four seconds to shut down the Mobile Computer.

# 5.3 Using the Fingerprint Sensor and VITAKEY™

Your Mobile Computer features a fingerprint sensor, which you will find on the lower left side of the touch panel. Windows Vista® is preinstalled with the VITAKEY™ fingerprint software which provides an extra layer of data security to protect your Mobile Computer and personal information.

The VITAKEY fingerprint software includes fingerprint authentication to access user credentials for logging on to the Mobile Computer and accessing files. Other functionality includes centralized password management and quick application launching.

# **Enroll your fingerprint**

The first time you use the VITAKEY software, the System Wizard will guide you through enrolling your fingerprints and setting up data protection.

#### To run the System Wizard

- 1. Tap the **VITAKEY** icon on the system tray.
- 2. The System Wizard opens. Tap Next.
- 3. Tap Create new User Data File and tap Next.
- 4. Enter your Windows login password and tap Next.
- Next, you are prompted to enroll your fingerprints. Select which fingerprint you want to enroll by tapping the corresponding finger on the screen.
- **6.** After selecting a finger to enroll, you are prompted to swipe your finger across the fingerprint sensor.
  - Slide your finger horizontally across the sensor. Successful reads are accompanied by a sound and the numbered boxes below change to a fingerprint symbol.
- Repeat this procedure at least four times to register your fingerprint. When you have successfully registered, you are prompted to enroll another fingerprint.
- 8. Select another finger to enroll and repeat the previous steps, or tap **Next** to continue.
- 9. Select a location on the hard disk to store a backup user data file.
- 10. Tap Next and then tap OK.
- 11.Tap Finish. A User Data File is then created which stores your enrolled fingerprint(s).

#### **Authentication**

After enrolling one or more of your fingerprints, VITAKEY will prompt for fingerprint authentication whenever you log onto Windows in your Mobile Computer. Swipe a finger that has an enrolled fingerprint on the fingerprint sensor to log onto Windows.

Fingerprint authentication is also required before you are allowed to change VITAKEY settings, protect/unprotect files or use certain functions. When you see VITAKEY's Authentication window, swipe your enrolled finger over the fingerprint sensor.

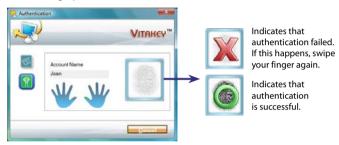

# **Enroll and manage passwords**

You can enroll the account names and passwords that you use in applications and web sites into VITAKEY for centralized management. Your account information can be enrolled and managed in VITAKEY's **Password Bank** which is stored in the User Data File

#### To enroll a username and password into the Password Bank

- Launch your web browser and navigate to a page that requires a username and password, or open the program that requires your username and password.
- 2. Enter your username and password and submit them.
- The Password Bank window then appears prompting that you name and save the account information. Use the default or enter a name and then tap Save. The password is then enrolled in the Password Bank.

#### To use an enrolled username and password

- 1. Open the web page or program where you have already enrolled account information into the Password Bank.
- 2. Tap the username field. VITAKEY's Authentication window opens.
- Swipe a finger that has an enrolled fingerprint over the fingerprint sensor. Your identity is then authenticated.
- **4.** The account data for the web site automatically registers with the web site and you are logged in.

#### To edit the account information in the Password Bank

- Tap and hold the VITAKEY icon in the system tray and then tap System Settings.
- 2. Tap the Password Bank Management icon ( ).
- 3. Right-click or tap and hold on an account to open a pop-up menu. In the menu. tap **Content**.
- 4. Tap Edit.
- 5. Change the username or password and then tap **OK**.
- 6. Tap Apply.

# **Protect files with fingerprint security**

You can restrict read and write access of files only to yourself by requiring fingerprint authentication.

#### To protect and lock files

- 1. Select the file or files you want to protect.
- Right-click or tap and hold on the selected file(s) and then select File Protection from the pop-up menu. VITAKEY's Authentication window then opens.
- **3.** Swipe a finger that has an enrolled fingerprint over the fingerprint sensor. Your identity is then authenticated.
- 4. Select the files you want to protect.
- 5. Tap **Start**. The files are protected and a lock icon in appears on the file.

Tip To easily search for VITAKEY protected files in your Mobile Computer, tap and hold the VITAKEY system tray icon and then tap **Search Protected Files**.

#### To remove protection

- Select the file or files you want to unprotect and right tap the selection.
- Select File Unprotection from the pop-up menu. VITAKEY's Authentication window opens.
- **3.** Swipe a finger that has an enrolled fingerprint over the fingerprint sensor. Your identity is authenticated.
- 4. Select the files you want to unprotect.
- 5. Tap Start. The files are then unprotected.

### **VITAKEY** settings

VITAKEY allows you to enroll new fingerprints, remove enrolled fingerprints, manage the Password Bank, or change program options from the System Settings window.

#### To configure VITAKEY

- Right-click or tap and hold the VITAKEY system tray icon and then tap System Settings in the pop-up menu.
- 2. When you see the Authentication window, swipe your finger on the fingerprint sensor.
- **3.** In the System Settings window, tap the icons at the top to configure VITAKEY. The following table describes about each icon.

| lcon     | Meaning                                                                                  |
|----------|------------------------------------------------------------------------------------------|
| T.       | Tap to enroll a new fingerprint or delete an enrolled fingerprint.                       |
|          | Tap to change the Windows logon password.                                                |
| TEV<br>0 | Tap to delete, rename, or change an account's username or password in the Password Bank. |

| lcon     | Meaning                                                                                                    |
|----------|----------------------------------------------------------------------------------------------------|
| <b>(</b> | Tap to enable sound effects, enable the Password Bank and auto-login for registered web sites, display enrolled fingers during authentication, and more. |

# **Back up security data**

You can back up the User Data File that contains your enrolled fingerprints and Password Bank

- Right-click or tap and hold the VITAKEY system tray icon to open a pop-up menu.
- 2. In the menu, tap System > Back up User Data File.
- **3.** When you see the Authentication window, swipe your finger on the fingerprint sensor.
- Browse to the destination folder where you want to save a backup of your User Data File and then tap **Backup**.

Tip To restore the data from a backup file, tap and hold the VITAKEY tray icon and then tap System > Restore User Data File.

# 5.4 Configuring Touch Screen Input

Your Mobile Computer features Windows Vista® Business edition that comes with native Tablet PC utilities to configure your stylus and to input data with handwriting recognition. These utilities come with tools to make interacting with the operating system easier and more convenient.

You can also use **Pen and Input Devices** in the Control Panel to configure the stylus.

Note This section is only a guide to the Tablet PC utilities. For more information, see the Windows Vista® online help.

# **Tablet PC Settings**

Tablet PC Settings allow you to configure tablet PC related settings.

 Tap Start > Control Panel > Hardware and Sound > Tablet PC Settings to open the Tablet PC Settings window. Note: If the Control Panel is in Classic View mode, double-tap Tablet PC Settings in the Control Panel window.

- In the General tab, select Right-handed or Left-handed to set where pop-up menus appear on screen.
- Tap Calibrate to calibrate the screen based on the current orientation. Follow screen instructions to complete calibration, then repeat the process for all orientations that you will be using.

**Note** The Mobile Computer displays only in landscape orientation.

- **4.** When you have finished calibrating the screen, tap the **Handwriting Recognition** tab.
- Select the Use the Personalized recognizer (recommended) check box to improve handwriting recognition.
- 6. Select the Use Automatic learning (recommended) option to enable the operating system to collect handwriting data automatically. Otherwise, select the Don't use automatic learning and delete any previously collected data option to prevent the operating system from collecting handwriting data automatically.
- Tap the Other tab to change other Pen and input and Tablet PC Input Panel options.

# **Pen and Input Devices**

The Pen and Input Devices utility allows you to configure settings for using the stylus or a finger to interact with the operating system.

 Tap Start > Control Panel > Hardware and Sound > Pen and Input Devices to open the Pen and Input Devices window.

Note If the Control Panel is in Classic View mode, double-tap Tablet PC Settings in the Control Panel window.

- In the Pen Options tab, select a pen action and then tap Settings to configure settings for each pen action that corresponds to an equivalent mouse action.
- When finished setting the pen options, tap the Pointer Options tab and then select the pen cursor images to display on-screen when using the stylus.

### 4. Tap the Flicks tab.

Pen flicks are stylus gestures that allow you to do simple navigational and editing functions on the touch screen. You can make the following selections:

- Select Use flicks to perform common actions quickly and easily to enable the flicks function.
- Choose a flicks mode:

Navigational flicks. Use flicks for navigation only.

Navigational flicks and editing flicks. Use flicks for both navigation and editing. Tap Customize to set the editing flicks.

- Set the flick sensitivity for both the stylus and touch usage.
- Select Display flicks icon in the notification area to always show the pen flicks icon.
- 5. Tap the **Touch** tab and do the following:
  - Select Use your finger as an input device if you want to use your finger for screen navigation.
  - Select a touch action and then tap Settings to configure the behavior of touch action settings.

# 5.5 Configuring Input Panel Settings

Before using the Tablet PC Input Panel for handwriting text on the touch screen, you can customize it first to better recognize your handwriting.

# **Customize handwriting recognition**

Provide writing samples to the handwriting recognition engine so that it performs more accurately when you use your Mobile Computer as a tablet PC.

 Open the Input Panel and then tap Tools > Personalize Handwriting Recognition.

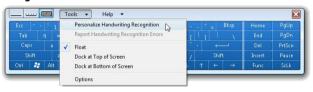

#### The following screen appears.

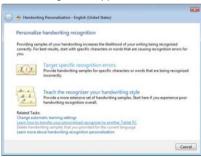

This screen enables you to target recognition errors and to teach the recognizer program to your handwriting style.

2. Tap Teach the recognizer your handwriting style.

You are prompted to provide handwriting samples.

#### 3. Tap Sentences.

An instruction screen explains the handwriting recognition exercises.

#### 4. Tap Next.

You are prompted to write the first sentence.

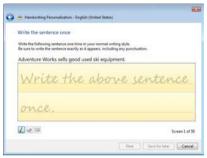

- 5. Write the sentence in the text area.
- 6. When finished, tap **Next** to go on to the next sentence.
  - **Tip** You may also tap **Save for later** to save the samples you have written.
- 7. Continue writing samples.
- 8. Tap **Cancel** when you want to quit. You are then prompted to update the recognizer or discard all unsaved handwriting samples.

# Other settings

To configure additional Input Panel settings, tap **Tools > Options**. Tap the different tabs in the Options window and choose your desired settings.

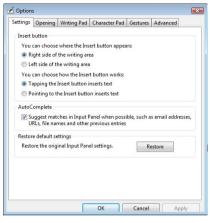

**Note** For more information about configuring Tablet PC Input Panel options, see the Windows Vista® online help.

# **Appendix**

A.1 Specifications
A.2 Regulatory Notices

# **A.1 Specifications**

| System Information |                                                                                    |  |  |  |  |
|--------------------|------------------------------------------------------------------------------------|--|--|--|--|
| Processor          | Intel® Processor A110, 800 MHz                                                     |  |  |  |  |
| Memory             | RAM: 1GB DDR2 microDIMM RAM                                                        |  |  |  |  |
| Hard Disk          | 1.8" 40GB or 60GB hard disk (manufacturer's option) with G-Sensor shock protection |  |  |  |  |
| Operating System   | Windows Vista® Business                                                            |  |  |  |  |

| Power                      |                                                                                                    |  |  |  |  |
|----------------------------|----------------------------------------------------------------------------------------------------|--|--|--|--|
| Battery                    | Rechargeable Lithium-ion polymer battery, 2700 mAh                                                                                                    |  |  |  |  |
| Charging Time              | about 3 hours                                                                                                    |  |  |  |  |
| Battery Life<br>(estimate) | Windows Vista® operating time: Up to 2 hours  SnapVUE™ standby time (Modem and Push e-mail enabled): Up to 53 hours (Modem and Push e-mail disabled): Up to 10 days |  |  |  |  |
| AC Adapter                 | AC input: 90-265V, 47/63Hz<br>AC input current: 1.2Arms @ 90Vac/60Hz<br>Output voltage: 12Vdc (typical)<br>Output current: 3A (max.)                                |  |  |  |  |

| Display     |                                                                            |
|-------------|----------------------------------------------------------------------------|
| LCD Type    | 7-inch TFT-LCD with adjustable screen angle and touch-<br>sensitive screen |
| Resolution  | 800 x 480 with 262K colors                                                 |
| Orientation | Landscape only                                                             |

| UMTS/HSDPA/GSM/EDGE Data Function |                                                                                                    |  |  |  |
|-----------------------------------|----------------------------------------------------------------------------------------------------|--|--|--|
| Network                           | Quad-band GSM/GPRS/EDGE 850, 900, 1800, 1900 Tri-band HSDPA/UMTS: Europe/US: 850/1900/2100 Japan: 800/2100 HSDPA: Up to 3.6Mbps for download, 384kbps for upload UMTS: Up to 384kbps for download and upload (The device will operate depending on the frequency bands supported by the wireless service provider) |  |  |  |
| Internal Antenna                  | Yes                                                                                                    |  |  |  |
| Global Roaming                    | Yes                                                                                                    |  |  |  |
| Auto Band<br>Switching            | Yes                                                                                                    |  |  |  |

| Physical   |                                     |
|------------|-------------------------------------|
| Dimensions | 207 mm (L) x 129 mm (W) x 25 mm (T) |
| Weight     | 800 g (with battery)                |

| Camera Module |                                             |
|---------------|---------------------------------------------|
| Туре          | Color CMOS VGA camera for videoconferencing |

| Connections             |                                                                           |
|-------------------------|---------------------------------------------------------------------------|
| I/O Port                | 1 USB 2.0 host<br>D-Sub VGA out<br>3.5mm stereo audio out with microphone |
| Wireless<br>Connections | Bluetooth® 2.0, Wi-Fi® (IEEE 802.11 b/g)                                  |

| Audio   |                     |
|---------|---------------------|
| Input   | Built-in microphone |
| Speaker | Dual speakers       |

| Controls and Lights |                                                                                                    |  |  |  |
|---------------------|----------------------------------------------------------------------------------------------------|--|--|--|
| Device Control      | <ul> <li>SnapVUE™ button</li> <li>Control Center button</li> <li>microPad touchpad</li> <li>Left/right mouse button</li> <li>POWER/HOLD switch</li> <li>Resolution button</li> <li>QWERTY keyboard</li> </ul> |  |  |  |
| LEDs                | <ul> <li>Push e-mail/SMS notification</li> <li>Data connection</li> <li>Bluetooth/Wi-Fi</li> <li>Hard disk activity</li> <li>Caps Lock</li> <li>Battery charge</li> <li>Power</li> </ul>                      |  |  |  |

| Expansion Slots            |                                                                                     |  |  |  |
|----------------------------|-------------------------------------------------------------------------------------|--|--|--|
| Card Slot                  | SDIO slot with hotswap functionality                                                |  |  |  |
| Applications               | _                                                                                   |  |  |  |
| Windows Vista®<br>Business | Internet Explorer®<br>Windows Media® Player 11<br>Games                             |  |  |  |
| SnapVUE™                   | Messaging (Push e-mail and SMS) Calendar Contacts Weather Connection Setup Settings |  |  |  |

# **A.2 Regulatory Notices**

#### **Regulatory Agency Identifications**

For regulatory identification purposes, your product is assigned a model number of **CLIO110**.

To ensure continued reliable and safe operation of your device, use only the accessories listed below with your **CLIO110**.

The Battery Pack has been assigned a model number of CLIO160.

Note This product is intended for use with a certified Class 2 or Class 3 Limited Power Source, rated 12 Volts DC, maximum 3 Amp power supply unit.

#### **European Union Notice**

Products with CE marking comply with the R&TTE Directive (99/5/EC), the EMC Directive (89/336/EEC), and the Low Voltage Directive (73/23/EEC) & (2006/95/EC) issued by the Commission of the European Community.

Compliance with these directives implies conformity to the following European Norms (in parentheses are the equivalent international standards).

- EN 60950-1 (IEC 60950-1)
   Safety of Information Technology Equipment.
- ETSI EN 301 511

Global system for mobile communications (GSM); Harmonized EN for mobile stations in the GSM 900 and GSM 1800 bands, covering essential requirements of article 3.2 of the R&TTE directive (1995/5/EC).

#### ETSI EN 301 489-1

Electromagnetic compatibility and Radio spectrum Matters (ERM); ElectroMagnetic Compatibility (EMC) standard for radio equipment and services; Part 1: Common technical requirements.

#### ETSI EN 301 489-7

Electromagnetic compatibility and Radio spectrum Matters (ERM); ElectroMagnetic Compatibility (EMC) standard for radio equipment and services; Part 7: Specific conditions for mobile and portable radio and ancillary equipment of digital cellular radio telecommunications systems (GSM and DCS).

#### ETSI EN 301 489-17

Electromagnetic compatibility and Radio spectrum Matters (ERM); ElectroMagnetic Compatibility (EMC) standard for radio equipment and services; Part 17: Specific conditions for 2.4 GHz wideband transmission systems and 5 GHz high performance RLAN equipment.

#### EN 301 489-24

Electromagnetic compatibility and radio spectrum matters (ERM); Electromagnetic compatibility (EMC) standard for radio equipment and services; Part 24: Specific conditions for IMT-2000 CDMA direct spread (UTRA) for mobile and portable (UE) radio and ancillary equipment.

#### FN 301 908

Electromagnetic compatibility and radio spectrum matters (ERM); Base stations (BS) and user equipment (UE) for IMT-2000 third generation cellular networks.

#### ETSI EN 300 328

Electromagnetic compatibility and Radio spectrum Matters (ERM); Wideband Transmission systems; data transmission equipment operating in the 2.4 GHz ISM band and using spread spectrum modulation techniques.

#### EN 50392:2002

Generic standard to demonstrate the compliance of low power electronic and electrical apparatus with the basic restrictions related to human exposure to electromagnetic fields (10 MHz - 300 GHz)- General public.

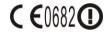

| This e | This equipment may be operated in: |    |    |    |    |    |    |
|--------|------------------------------------|----|----|----|----|----|----|
| AT     | BE                                 | BG | CH | CY | CZ | DE | DK |
| EE     | ES                                 | FI | FR | GB | GR | HU | IE |
| IT     | IS                                 | LI | LT | LU | LV | MT | NL |
| NO     | PL                                 | PT | RO | SE | SI | SK | TR |

# Safety precautions for RF exposure

- Use only original manufacturer-approved accessories, or accessories that do not contain any metal.
- Use of non-original manufacturer-approved accessories may violate your local RF exposure guidelines and should be avoided.

# **Exposure to Radio Frequency (RF) Signals**

The wireless device is a radio transmitter and receiver. It is designed and manufactured not to exceed the emission limits for exposure to radio frequency (RF) energy. The exposure standard for wireless equipments employs a unit of measurement known as the Specific Absorption Rate, or SAR. The standard incorporates a substantial margin of safety to give additional protection for the public and to account for any variations in usage.

#### **SAR Information**

1.91 W/kg @ 10g (CE)

# Telecommunications & Internet Association (TIA) safety information

#### **Pacemakers**

The Health Industry Manufacturers Association recommends that a minimum separation of six inches be maintained between a handheld wireless phone and a pacemaker to avoid potential interference with the pacemaker. These recommendations are consistent with the independent research by and recommendations of Wireless Technology Research. Persons with pacemakers:

- Should ALWAYS keep the phone more than six inches from their pacemaker when the phone is turned ON.
- · Should not carry the phone in a breast pocket.
- Should use the ear opposite the pacemaker to minimize the potential for interference. If you have any reason to suspect that interference is taking place, turn the phone OFF immediately.

#### **Hearing Aids**

Some digital wireless phones may interfere with some hearing aids. In the event of such interference, you may want to consult your service provider, or call the customer service line to discuss alternatives

#### Other Medical Devices

If you use any other personal medical device, consult the manufacturer of your device to determine if they are adequately shielded from external RF energy. Your physician may be able to assist you in obtaining this information.

Turn the device OFF in health care facilities when any regulations posted in these areas instruct you to do so. Hospitals or health care facilities may be using equipment that could be sensitive to external RF energy.

#### **WFFF Notice**

The Directive on Waste Electrical and Electronic Equipment (WEEE), which entered into force as European law on 13th February 2003, resulted in a major change in the treatment of electrical equipment at end-of-life.

The purpose of this Directive is, as a first priority, the prevention of WEEE, and in addition, to promote the reuse, recycling and other forms of recovery of such wastes so as to reduce disposal.

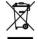

The WEEE logo (shown at the left) on the product or on its box indicates that this product must not be disposed of or dumped with your other household waste. You are liable to dispose of all your electronic or electrical waste equipment by relocating over to the specified collection point for recycling of such hazardous waste. Isolated collection and proper recovery of your electronic and electrical waste equipment at the time of disposal will allow us to help conserving natural resources. Moreover, proper recycling of the electronic and electrical waste equipment will ensure safety of human health and environment. For more information about electronic and electrical waste equipment disposal, recovery, and collection points, please contact your local city center, household waste disposal service, shop from where you purchased the equipment, or manufacturer of the equipment.

## **RoHS Compliance**

This product is in compliance with Directive 2002/95/EC of the European Parliament and of the Council of 27 January 2003, on the restriction of the use of certain hazardous substances in electrical and electronic equipment (RoHS) and its amendments.

# Index

# **Symbols**

3G 21, 49, 77, 79

# Α

Accessories 20 ActiveSync 77 AC adapter 24 Alarm 63,82 Anti-virus software 30

#### В

Backlight 82 Battery 19, 21, 24, 34 Block Recognizer 68 Bluetooth 45, 51 Brightness 44

# C

Calendar 97

Calendar (SnapVUE) 69
Camera 55, 117
Certificate 82
Change screen resolution (Windows) 34
Charge battery 25
Check battery status
- in SnapVUE 62
- in Windows 34

- in SnapVUE 62 - in Windows 34 Clear Storage 82 Comm Manager 76, 82 Company Directory 99 Connections 79, 82 Connection Setup 58, 62, 77, 82 Connect to Internet

- with USIM/SIM card 49

- with USIM/SIM card 4

Contacts (SnapVUE) 72

Control Center 43
Create

- appointments (SnapVUE) 69

- contacts (SnapVUE) 72

- tasks (SnapVUE) 80

- text messages (SnapVUE) 75

#### D

Data connection

- auto setup 77

- manual setup

- 3G/GPRS/EDGE 79

- dial-up 79

Device Information 82 Dial-up 79 Direct Push 45, 77, 95

# Ε

E-mail (SnapVUE)

- add e-mail accounts 86

- delete e-mail account 92

- Direct Push 95

- IMAP4 86

- mail server settings 88

- Outlook E-mail 89

| 4 IIIUEX                                                                                                    |                                                                                                    |
|----------------------------------------------------------------------------------------------------|----------------------------------------------------------------------------------------------------|
| - POP3 86<br>- reply 94<br>- send 93<br>- settings (POP3/IMAP4) 89<br>- types of e-mail accounts 86<br>- view 94                                                   | Install - anti-virus software 30 - battery 21 - SD card 29 - USIM/SIM card 21                                           |
| E-mail Account Settings 82, 90<br>EDGE 21, 44, 49, 77, 79<br>Extension kit 54<br>External monitor 53                                                               | K Keyboard - hardware keyboard 35 - on-screen keyboard - in SnapVUE 67 - in Windows Vista 42                            |
| Find contact - in Company Directory 99 - in SnapVUE 73 Fingerprint sensor 104 Flags 96 Flight mode - in Comm Manager (SnapVUE) 77 - in Control Center (Windows) 45 | L Letter Recognizer 68 Lock 60, 83  M Meeting requests 97 Memory 116 Memory 107                                         |
| <b>G</b> GPRS 21, 44, 49, 77, 79 GPRS Setting 82                                                                                                    | Memory card 29<br>Messaging<br>- e-mail 86<br>- SMS 75                                                                  |
| Hardware keyboard 35<br>Hard disk recovery 103<br>Hibernate mode 47                                                                                                | microPad 36<br>Modem<br>- in Comm Manager (SnapVUE) 77<br>- in Control Center (Windows) 44<br>Mouse buttons 36          |
| HSDPA 21, 44, 49, 83                                                                                                    | 0                                                                                                    |
| IMAP4 86<br>Input 83<br>Input methods<br>- in SnapVUE 66<br>- in Windows 35                                                                                        | On-screen keyboard - in SnapVUE 67 - in Windows Vista 42 Out-of-office auto-reply 97 Outlook E-mail (SnapVUE) - send 93 |

| Password - device password (SnapVUE) 60 - SIM PIN code (SnapVUE) 59 - supervisor password 102 Pen flicks 39 Peripherals 53 PIN 59 POP3 86 Power 19, 24, 29, 46, 83 POWER/HOLD switch 17 Push mail 45, 77, 95 | - Connections 79, 82 - Connection Setup 77, 82 - Device Information 82 - E-mail Account Settings 82, 90 - GPRS Setting 82 - HSDPA 83 - Input 83 - Lock 60, 83 - Power 83 - Screen 83 - SIM 59, 83 - SMS Service 83 - Tasks 80, 83 |
|----------------------------------------------------------------------------------------------------|----------------------------------------------------------------------------------------------------|
| Q                                                                                                    | Set up data connection<br>- auto 58                                                                                                    |
| QWERTY keyboard 35                                                                                                    | - manually<br>- 3G/GPRS/EDGE 79                                                                                                    |
| R                                                                                                    | - dial-up 79                                                                                                    |
| Regulatory notices 119                                                                                                    | Shutdown options 46                                                                                                    |
| Resolution 34                                                                                                    | Shut down 46                                                                                                    |
| resolution 54                                                                                                    | SIM 59, 83                                                                                                    |
| S                                                                                                    | SIM card 21, 59, 83                                                                                                    |
|                                                                                                    | Sleep mode 47                                                                                                    |
| Screen                                                                                                    | SMS                                                                                                    |
| - brightness 44                                                                                                    | - copy from and to SIM card 76                                                                                                    |
| - protection sheet 26                                                                                                    | - create and send 75                                                                                                    |
| - resolution 34                                                                                                    | - overview 75                                                                                                    |
| - SnapVUE 83                                                                                                    | SMS Service 83                                                                                                    |
| SD card 29                                                                                                    | SnapVUE                                                                                                    |
| Send<br>- e-mail 93                                                                                                    | - operate in SnapVUE 57                                                                                                    |
| - e-mail 93<br>- meeting request 97                                                                                                    | - reset 48                                                                                                    |
| 3 .                                                                                                    | - switch between SnapVUE and                                                                                                    |
| - text message (SMS) 75<br>Settings (SnapVUE)                                                                                                    | Windows 31                                                                                                    |
| - Alarm 63, 82                                                                                                    | - working with e-mail 85                                                                                                    |
| - Backlight 82                                                                                                    | Specifications 116                                                                                                    |
| - Certificates 82                                                                                                    | Status icons (SnapVUE) 62<br>Status indicators (LEDs) 19                                                                                                    |
| - Clear Storage 82                                                                                                    | Symbol Pad 67                                                                                                    |
| - Clear Storage 82<br>- Comm Manager 76, 82                                                                                                    | ,                                                                                                    |
| Comminatinger 70,02                                                                                                    | System information 116                                                                                                    |

# T

Tablet PC Input Panel 40 Tasks (SnapVUE) 80, 83

Text messages

- copy from and to SIM card 76
- create and send 75
- overview 75

Touch flicks 39

Touch screen 37

Turn power on 29

#### U

USIM/SIM card 21, 49, 59, 83

# V

VitaKey 104 Volume 44

## W

Weather 64 Web camera 55 Wi-Fi 44 Windows Vista 31, 33 Wireless LAN 44